[www.revisorlab.com](http://www.revisorlab.com/)

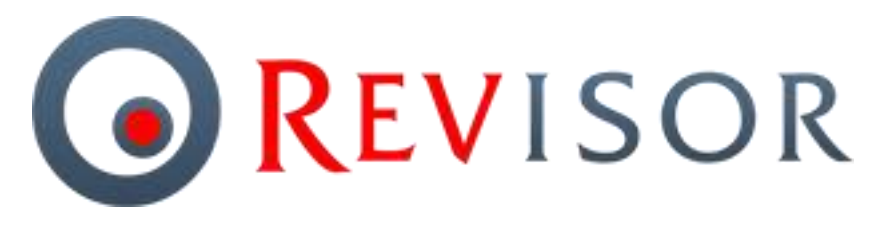

**профессиональное программное обеспечение для систем видеонаблюдения**

# **Revisor Video Management System**

# **Модули аналитики**

**Версия 1.8**

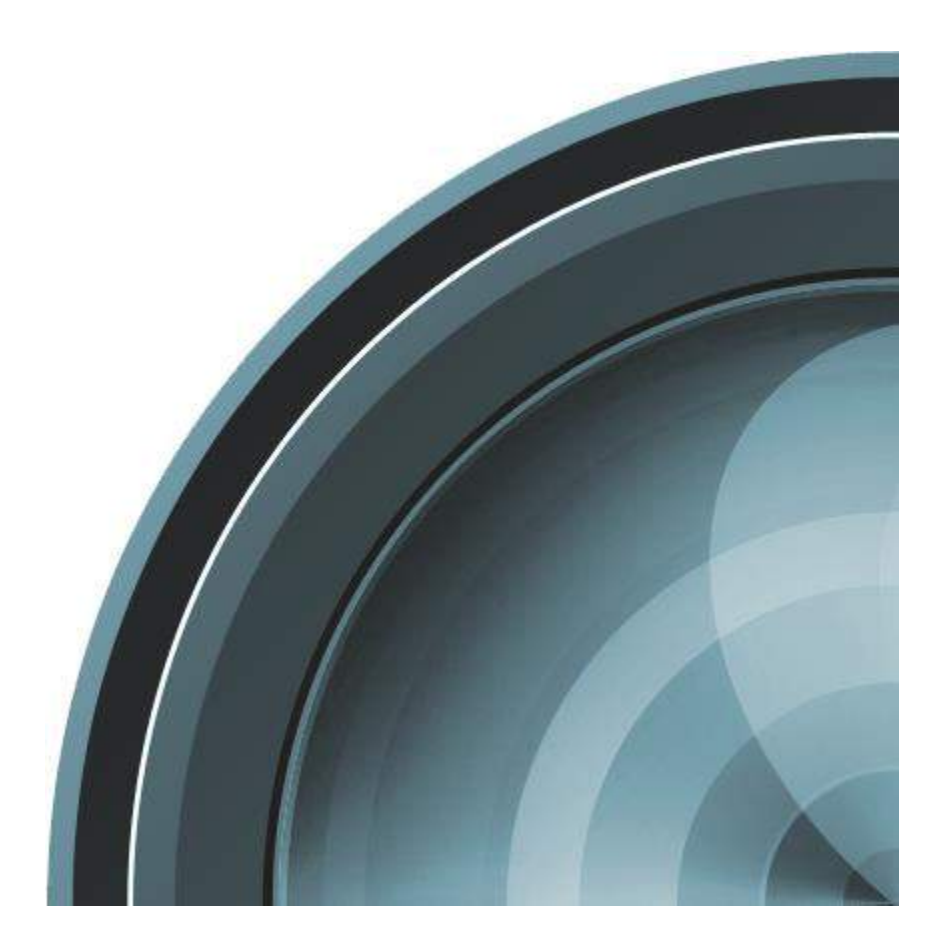

2017 г.

# Содержание

<span id="page-1-0"></span>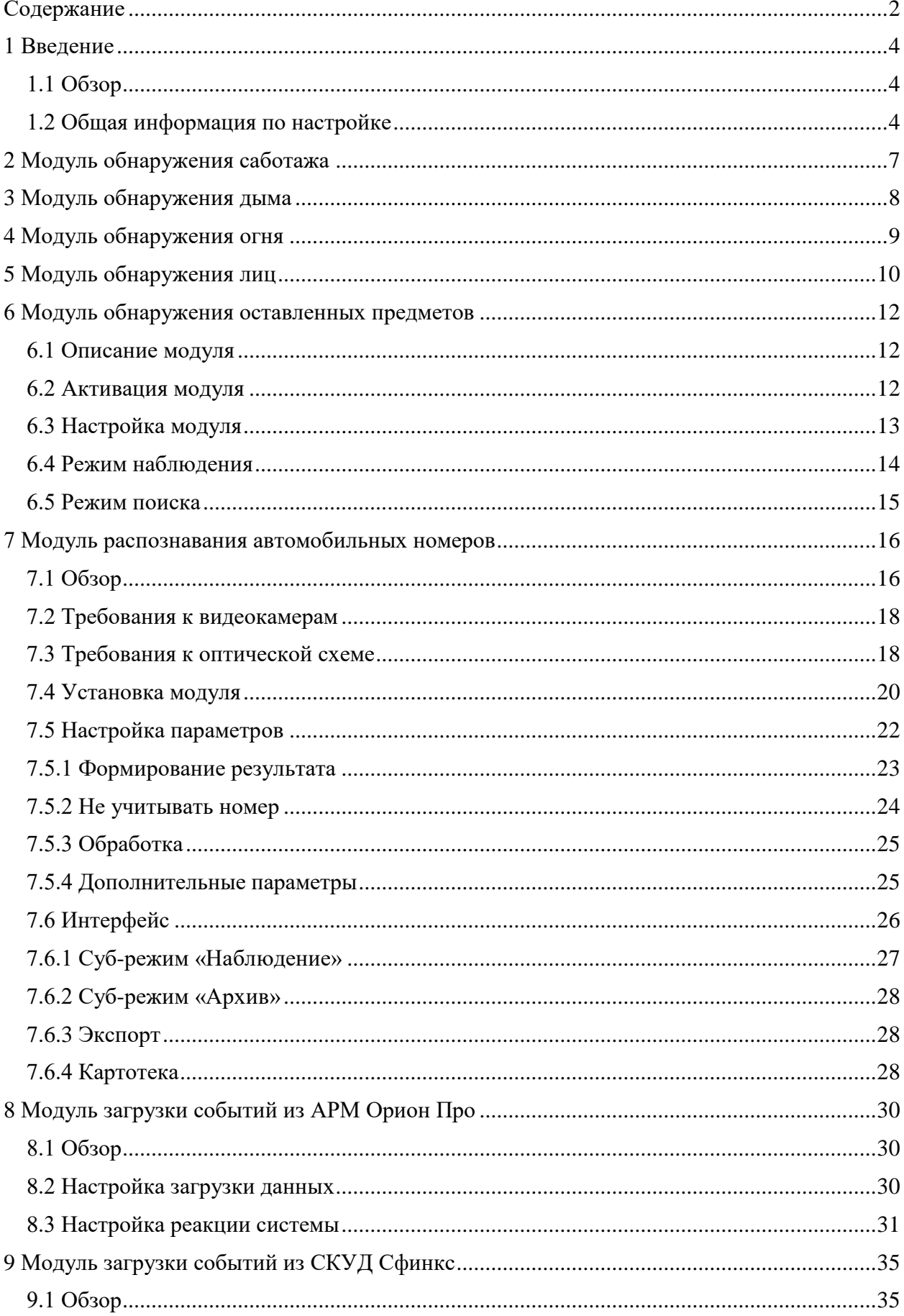

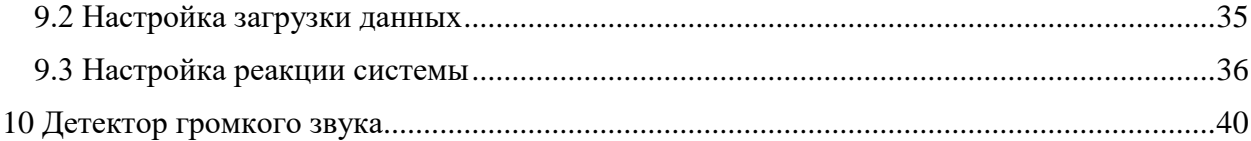

## **1 Введение**

## <span id="page-3-1"></span><span id="page-3-0"></span>**1.1 Обзор**

В *Revisor VMS* редакции *Professional* существует возможность подключения дополнительных модулей, позволяющих расширить функционал системы видеонаблюдения.

В данный момент поддерживаются следующие модули:

- *Модуль обнаружения саботажа*. Позволяет детектировать поворот камеры, изменение поля зрения, перекрытие поля зрения посторонним предметом, засветку и расфокусировку видеокамеры.
- *Модуль обнаружения дыма.* Позволяет обнаружить задымление в кадре.
- *Модуль обнаружения огня.* Позволяет обнаружить возгорание в кадре.
- *Модуль обнаружения лиц.* Осуществляет обнаружение и выбор лиц из видеопотока для последующего поиска в архиве.
- *Модуль обнаружения оставленных предметов.* Обнаруживает в видеопотоке оставленные предметы и выделяет их на экране оператора.
- *Модуль распознавания автомобильных номеров.* Обнаруживает и распознает автомобильные номера в видеопотоке. Определяет направление движения и факты въезда/выезда. Позволяет вести базу номеров с возможностью привязки номеров к владельцам и объединения в группы. Позволяет осуществлять перехват номеров из списка. Поддерживает поиск номеров в архиве по признакам и экспорт результатов поиска.
- *Модуль загрузки событий из АРМ Орион Про.* Позволяет получать внешние события из Орион Про и определять реакции системы видеонаблюдения в соответствии с настраиваемыми параметрами.
- *Модуль загрузки событий из СКУД «Сфинкс».* Позволяет получать внешние события из СКУД «Сфинкс» и определять реакции системы видеонаблюдения в соответствии с настраиваемыми параметрами.
- *Детектор громкого звука.* Позволяет обнаружить в аудиопотоке камеры факт наличия громкого звука и уведомить об этом оператора.

## <span id="page-3-2"></span>**1.2 Общая информация по настройке**

Включение, выключение и конфигурирование модулей производится на вкладке *Модули* окна настройки камеры в приложении *Revisor VMS Клиент*. Выберите необходимый модуль и нажмите кнопку *Настройка* для корректировки его параметров.

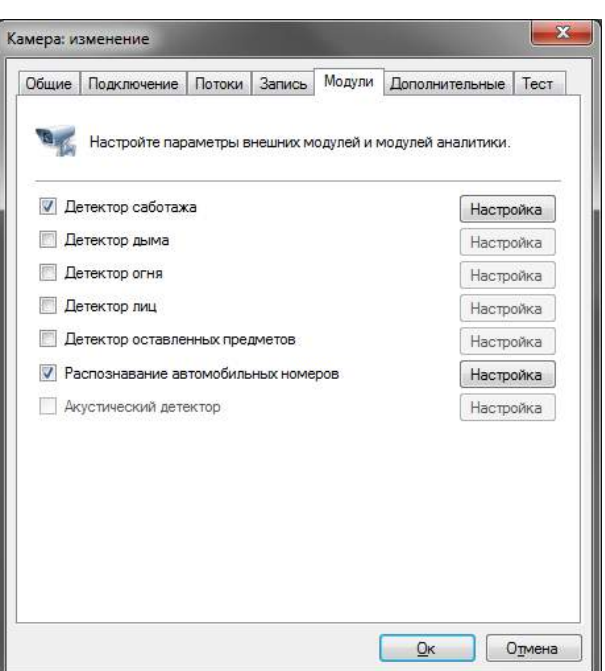

Обратите внимание, что модули работают в связке с серверным детектором движения, поэтому последний также должен быть включен на вкладке *Запись* окна настроек камеры.

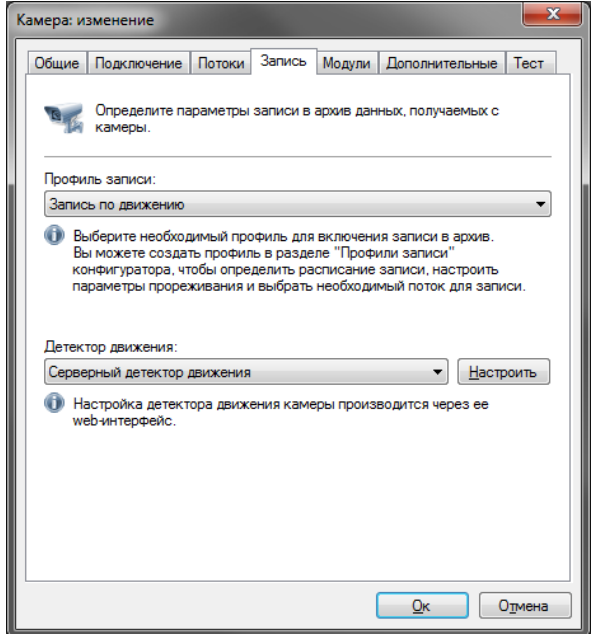

В процессе работы модули обнаруживают определенные события. Для каждого модуля есть определенная по умолчанию обработка связанного с ним события. Например, при обнаружении саботажа, дыма или огня, будет сгенерирована тревога, которая будет передана на пост охраны, и информация о которой будет записана в архив системы видеонаблюдения.

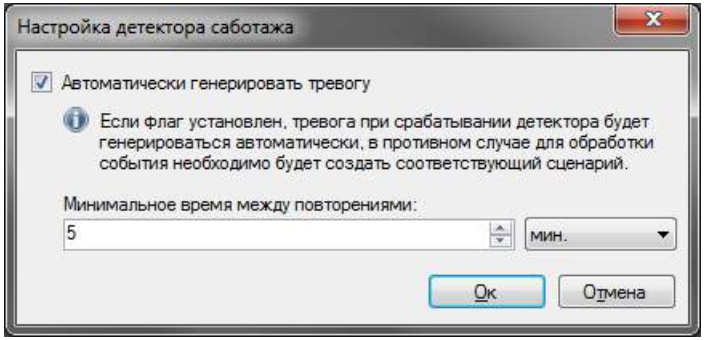

На рисунке выше представлено окно настройки параметров детектора саботажа. Флажок «Автоматически генерировать тревогу» как раз и определяет действие по умолчанию – генерация тревоги. Вы можете переопределить реакцию системы на событие, генерируемое модулем, отключив данный флажок и создав сценарий для его обработки.

Создание сценария производится в подразделе *Сценарии* раздела *Конфигурация* приложения *Revisor VMS Клиент*. Например, на рисунке ниже отображено окно сценария, обрабатывающего событие «Обнаружен саботаж» - помимо генерации тревоги, также включается запись в архив и отправляется email-уведомление на указанный адрес.

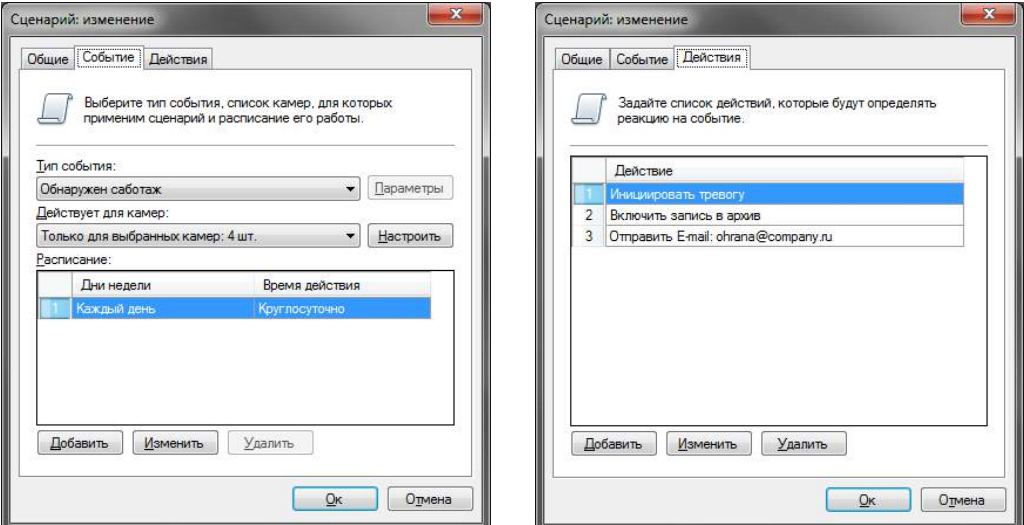

Действие по умолчанию для различных модулей может быть различно – это не всегда генерация тревоги. Например, при обнаружении лица будет произведена запись с его координатами и временной меткой в архив, а также подсветка его на экране оператора системы видеонаблюдения. Для более подробной информации обращайтесь в соответствующий раздел данного руководства.

## **2 Модуль обнаружения саботажа**

<span id="page-6-0"></span>Модуль предназначен для детектирования следующих событий:

- поворота камеры
- изменение поля зрения камеры
- перекрытие поля зрения посторонним предметом
- засветку видеокамеры
- расфокусировку видеокамеры.

При обнаружении одного из данных событий, модуль сгенерирует тревогу, которая будет передана на пост охраны (приложение *Revisor VMS Клиент* с включенным режимом *Охрана*) и информация о которой будет сохранена в архив. Вы можете установить минимальный интервал времени, через который будет сгенерирована повторная тревога.

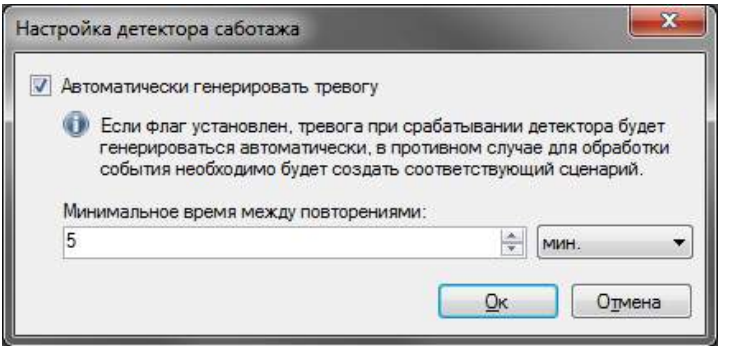

Если генерация тревоги не требуется, вы можете отключить соответствующий флаг. При этом сообщение о саботаже все равно будет выводиться поверх видеопотока камеры в режиме наблюдения.

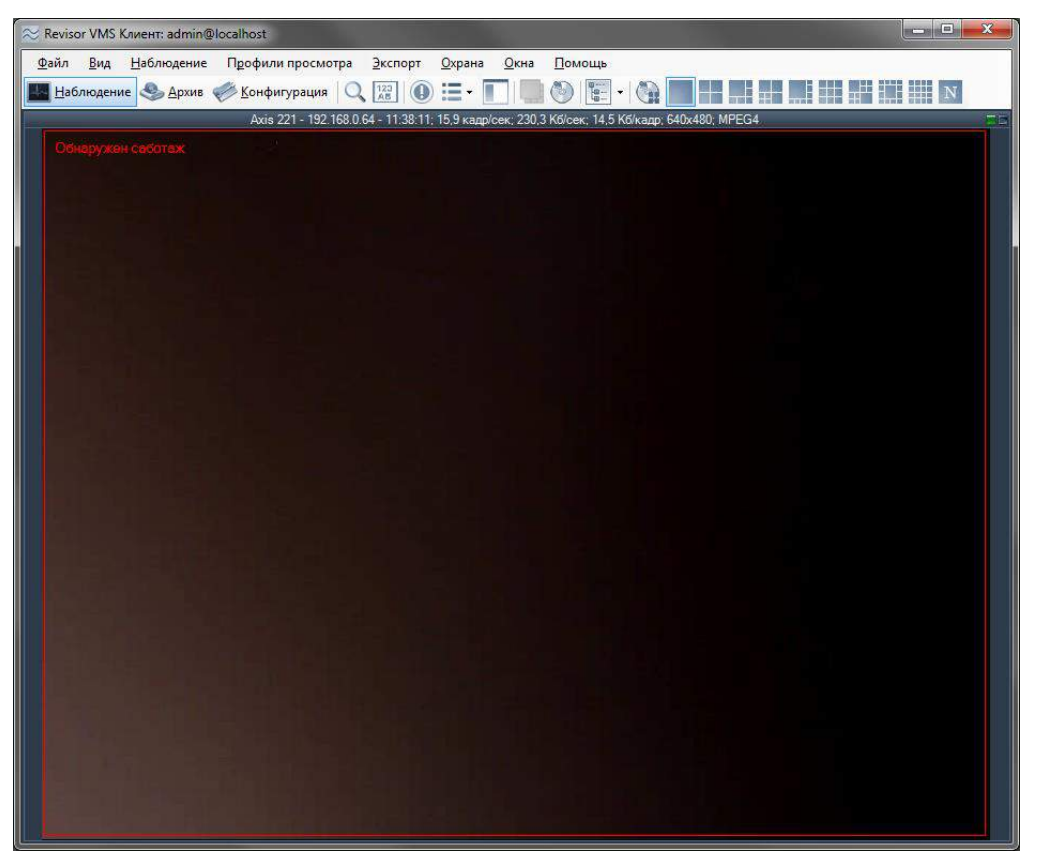

## **3 Модуль обнаружения дыма**

<span id="page-7-0"></span>Модуль позволяет обнаружить задымление в кадре.

При обнаружении дыма, модуль сгенерирует тревогу, которая будет передана на пост охраны (приложение *Revisor VMS Клиент* с включенным режимом *Охрана*) и информация о которой будет сохранена в архив. Вы можете установить минимальный интервал времени, через который будет сгенерирована повторная тревога.

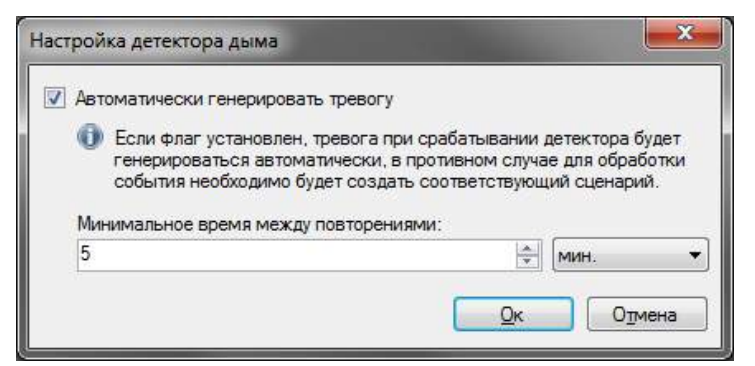

Если генерация тревоги не требуется, вы можете отключить соответствующий флаг. При этом сообщение о саботаже все равно будет выводиться поверх видеопотока камеры в режиме наблюдения.

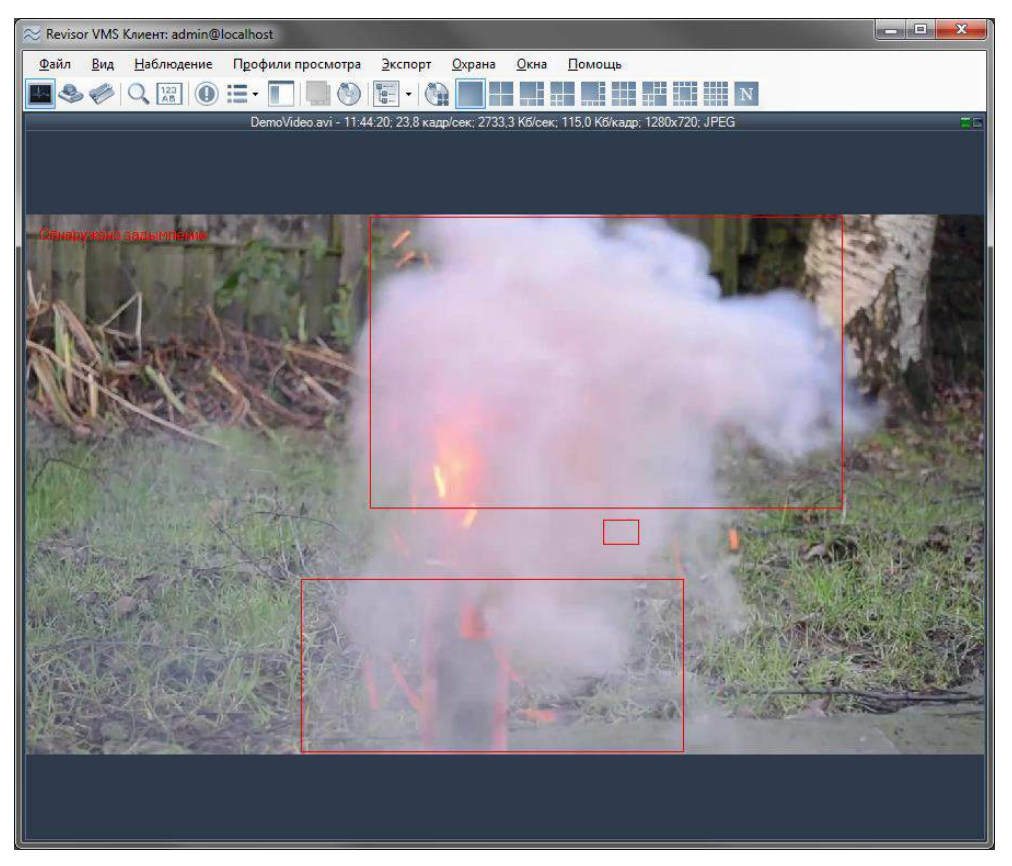

## **4 Модуль обнаружения огня**

<span id="page-8-0"></span>Модуль предназначен для детектирования открытого огня в видеопотоке камеры.

При обнаружении возгорания, модуль сгенерирует тревогу, которая будет передана на пост охраны (приложение *Revisor VMS Клиент* с включенным режимом *Охрана*) и информация о которой будет сохранена в архив. Вы можете установить минимальный интервал времени, через который будет сгенерирована повторная тревога.

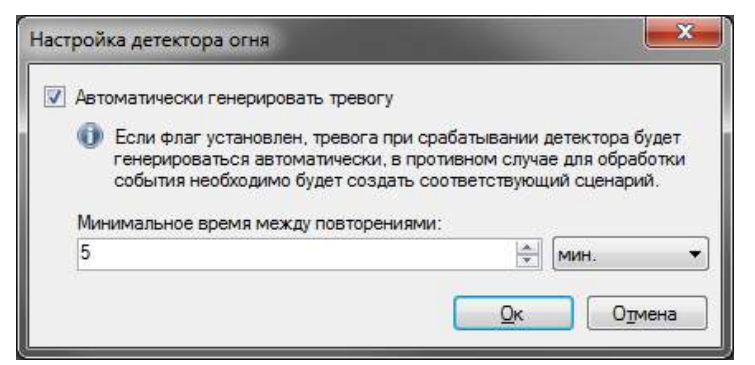

Если генерация тревоги не требуется, вы можете отключить соответствующий флаг. При этом сообщение о саботаже все равно будет выводиться поверх видеопотока камеры в режиме наблюдения.

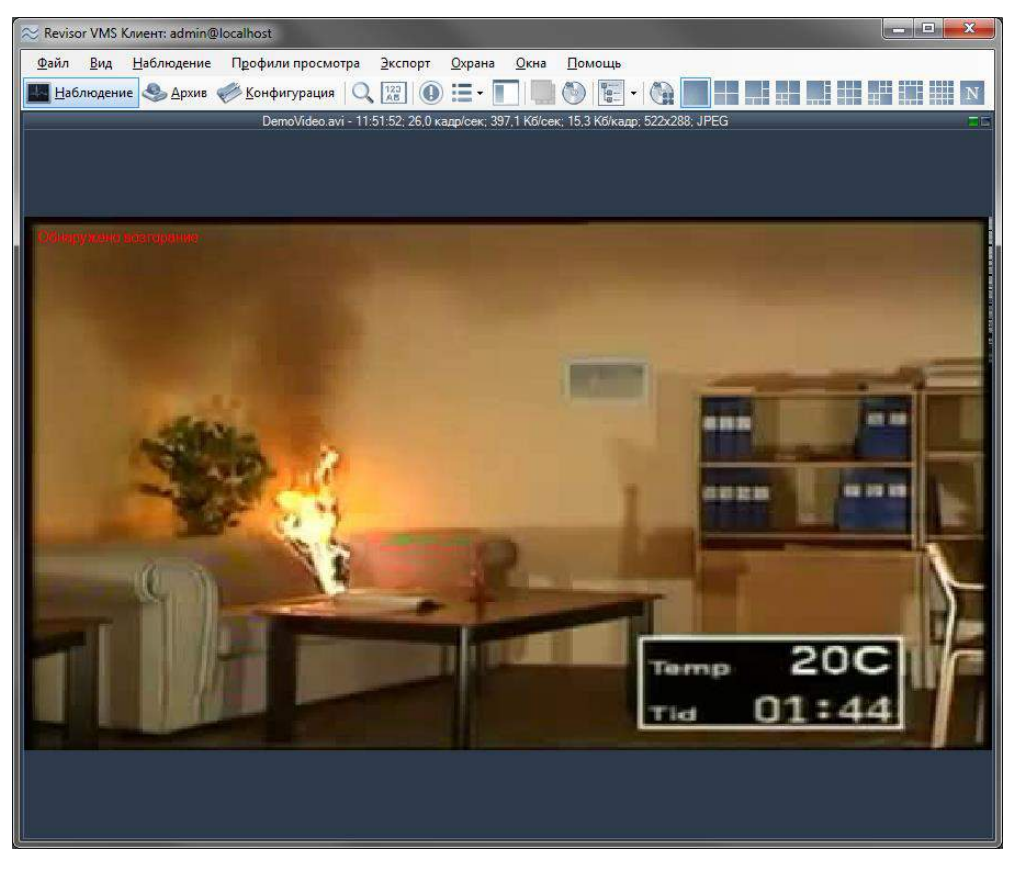

## **5 Модуль обнаружения лиц**

<span id="page-9-0"></span>Модуль автоматически выбирает лица из видеопотока, сохраняя в архив для дальнейшей выборки.

Возможности модуля:

- выделение обнаруженных лиц цветной рамкой при просмотре видеопотока камеры в режиме наблюдения;
- поиск и отображение на экране всех лиц, обнаруженных за определенный отрезок времени;
- просмотр видеофрагментов, соответствующих моменту обнаружения лица;
- сохранение изображения лица, либо кадра целиком в формате JPEG;
- экспорт видеофрагмента, соответствующего моменту обнаружения лица в формате AVI или RSVid.

Для включения модуля установите флаг *Детектор лиц* на вкладке *Модули* окна настройки камеры.

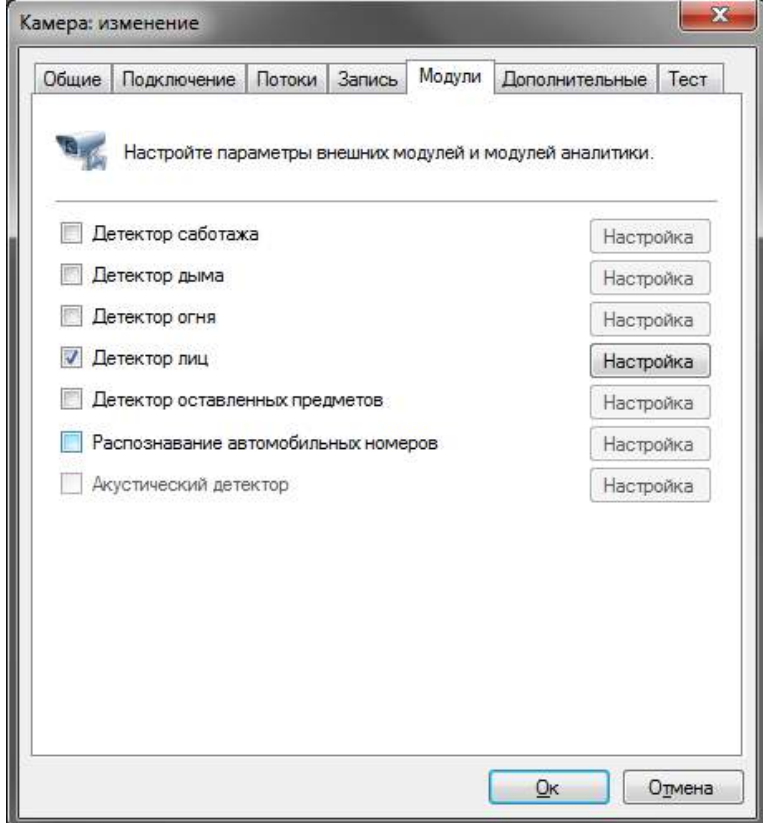

После этого станет доступна кнопка вызова окна настроек модуля. В данном окне вы можете установить требуемое качество работы модуля – среднее или высокое. Среднее качество установлено по умолчанию. При работе в режиме высокого качества потребление процессорных ресурсов будет выше, но при этом и количество обнаруженных лиц возрастет.

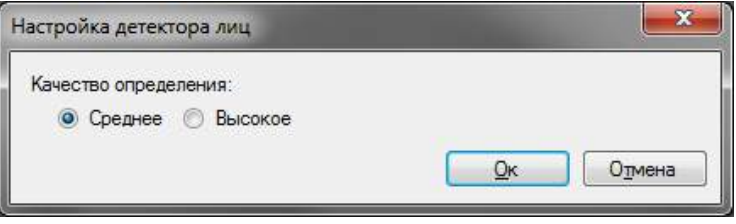

Обнаруженные лица будут подсвечиваться в режиме наблюдения зеленой рамкой (опция *«Показывать объекты, обнаруженные модулями аналитики»* должна быть включена для видеоячейки, либо всего приложения).

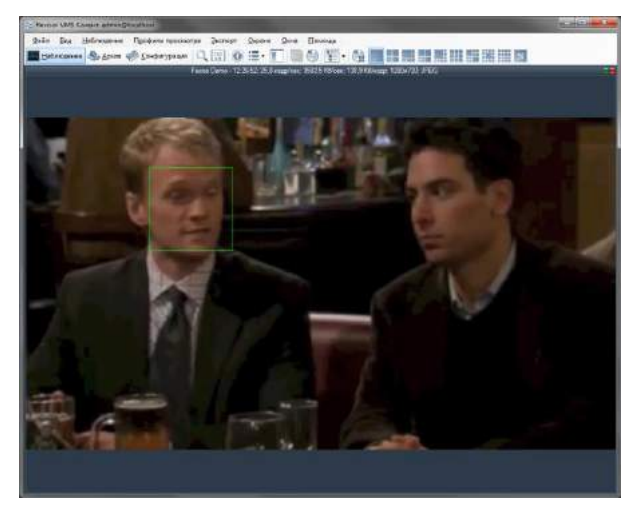

Для поиска лиц за определенный временной интервал необходимо:

- 1) переключиться в режим поиска (кнопка на панели инструментов приложения *Revisor VMS Клиент*);
- 2) выбрать необходимый временной интервал;
- 3) при необходимости выбрать требуемые камеры (по умолчанию поиск осуществляется по всем камерам);
- 4) выбрать режим *Поиск объектов* (выбран по умолчанию);
- 5) выбрать событие *Обнаружено лицо* (установить опцию *События* и вызвать окно выбора событий при помощи кнопки ).
- 6) Нажать кнопку Поиск.

Обнаруженные лица будут отображены в правой части экрана в виде списка изображений. Выберите требуемое лицо для быстрого просмотра архива в левой части экрана. Используйте контестное меню для экспорта изображения лица.

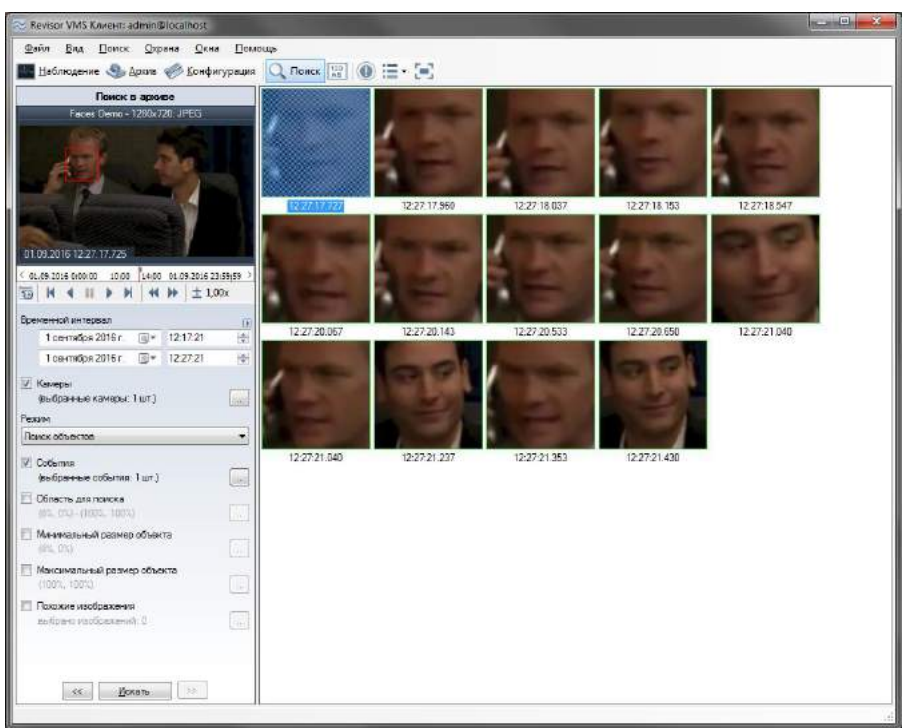

## <span id="page-11-0"></span>**6 Модуль обнаружения оставленных предметов**

### <span id="page-11-1"></span>**6.1 Описание модуля**

Позволяет обнаружить оставленные предметы в видеопотоке камеры.

Неподвижный объект, находящийся в зоне наблюдения дольше заданного администратором системы интервала, будет классифицирован как оставленный предмет информация о нем будет передана операторам системы видеонаблюдения и сохранена в архив для последующего поиска и анализа.

## <span id="page-11-2"></span>**6.2 Активация модуля**

Для активации модуля необходимо выполнить следующие действия:

- запустить приложение *Revisor VMS Клиент*;
- перейти на вкладку конфигурация;
- выбрать раздел «Камеры»;
- в разделе «Камеры» выбрать необходимую камеру и нажать кнопку «Изменить»;
- в открывшемся окне настроек камеры перейти на вкладку «Модули»;

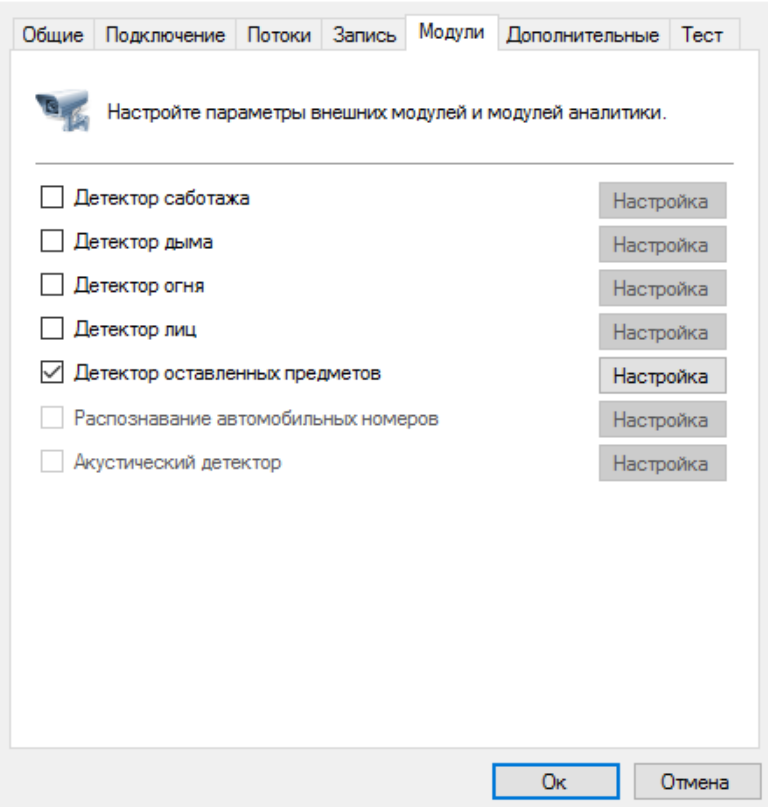

• включить и настроить детектор оставленных предметов.

*!!! Если в перечне доступных модулей отсутствует данный модуль, значит на сервере отсутствует соответствующая лицензия. По вопросам приобретения лицензий следует обращаться на [sales@revisorlab.com](mailto:sales@revisorlab.com)*

## <span id="page-12-0"></span>**6.3 Настройка модуля**

В настройках детектора оставленных предметов располагается две закладки «Параметры алгоритма» и «Дополнительные». В «Параметрах алгоритма» мы можем настраивать чувствительность детектора, устанавливать время обнаружения, а также выбирать минимальный и максимальный размер оставленного предмета.

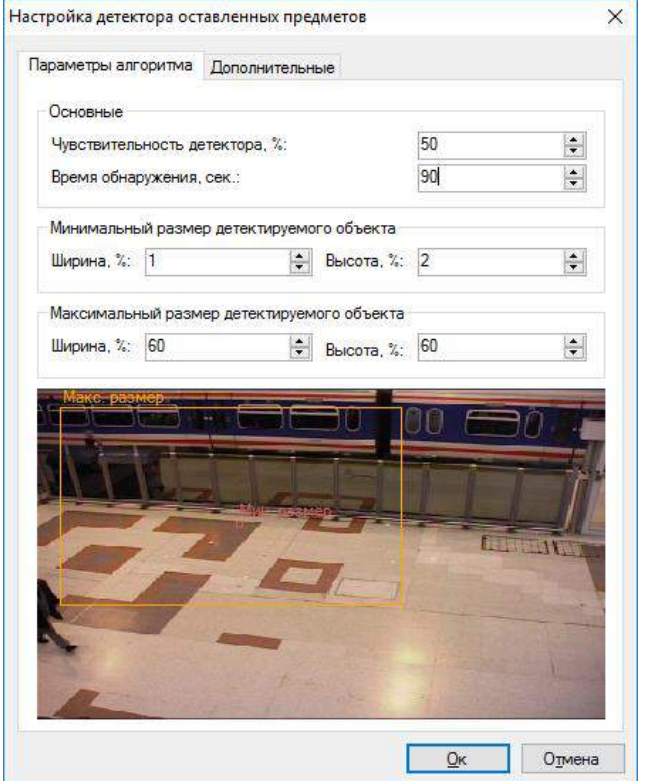

При обнаружении оставленного предмета, модуль сгенерирует тревогу, которая будет передана на пост охраны (приложение *Revisor VMS Клиент* с включенным режимом Охрана) и информация о которой будет сохранена в архив. Вы можете установить минимальный интервал времени, через который будет сгенерирована повторная тревога. Этот параметр можно задать во вкладке «Дополнительные».

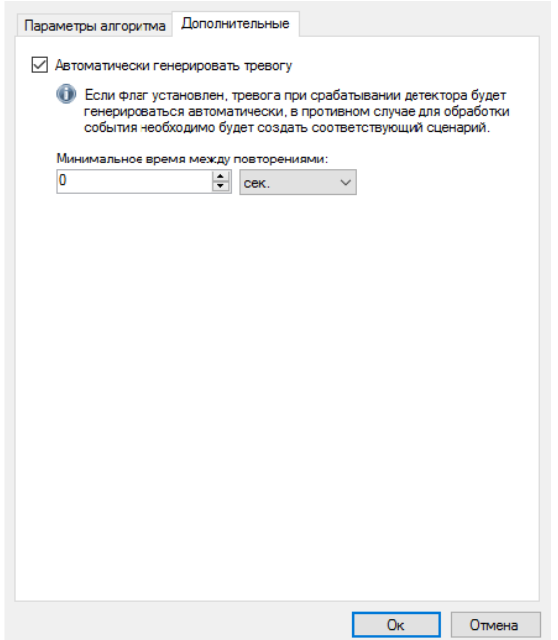

### <span id="page-13-0"></span>**6.4 Режим наблюдения**

В режиме наблюдения модуль будет сигнализировать об обнаружении предмета, выводя соответствующее сообщение поверх отображаемого видео. При этом сам предмет будет обведен прямоугольником.

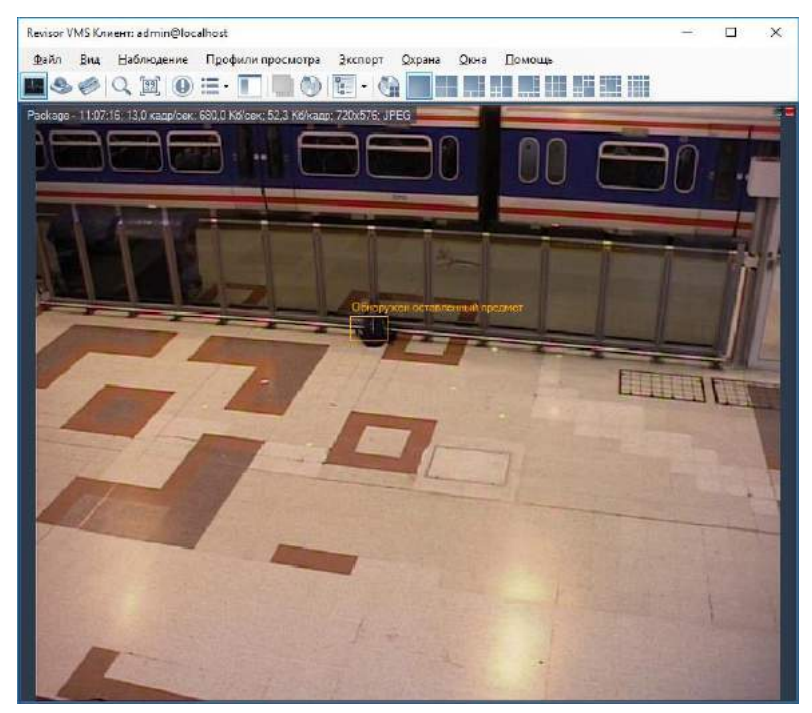

Если поставить камеру на охрану (меню «Охрана» -> «Режим охраны», настройка «Включить режим охраны»), то при срабатывании детектора будет производиться отображение тревоги. При этом, если видеопоток с камеры в данный момент отображается на экране, то видеоячейка с оставленным предметом будет обведена красным прямоугольником. Если видеопоток в данный момент невиден, то будет выведено всплывающее сообщение тревоги (см. скриншот ниже).

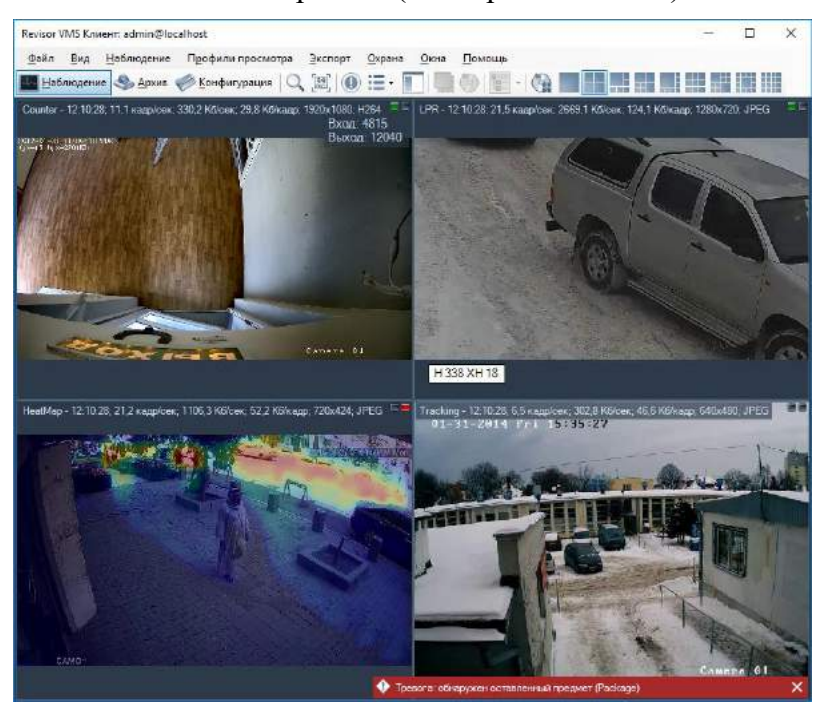

### <span id="page-14-0"></span>**6.5 Режим поиска**

Для просмотра списка тревожных ситуаций, возникших в течение определенного временного интервала, необходимо воспользоваться функционалом поиска в архиве. Для осуществления поиска необходимо переключиться в одноименный режим, выбрав пункт

меню «Вид -> Поиск в архиве», либо воспользоваться иконкой на панели инструментов. Быстрое переключение в режим поиска по конкретной камере возможно из режима наблюдения и режима просмотра архива.

Для поиска оставленных предметов потребуется:

- выбрать временной диапазон поиска дату и время начала/окончания в полях группы «Временной интервал»;
- выбрать необходимые камеры: установить флажок «Камеры», перейти к окну выбора камер (кнопка  $\Box$  справа от флажка), выбрать камеры в древовидном списке;
- выбрать режим «Поиск событий»;
- установить флажок «События», перейти к окну выбора типов событий (кнопка <u>иза</u> справа от флажка), в появившемся окне выбрать тип «Обнаружен оставленный предмет»;
- нажать кнопку «Поиск».

Список тревог с типом «Обнаружен оставленный предмет» будет отображен в правой части окна поиска.

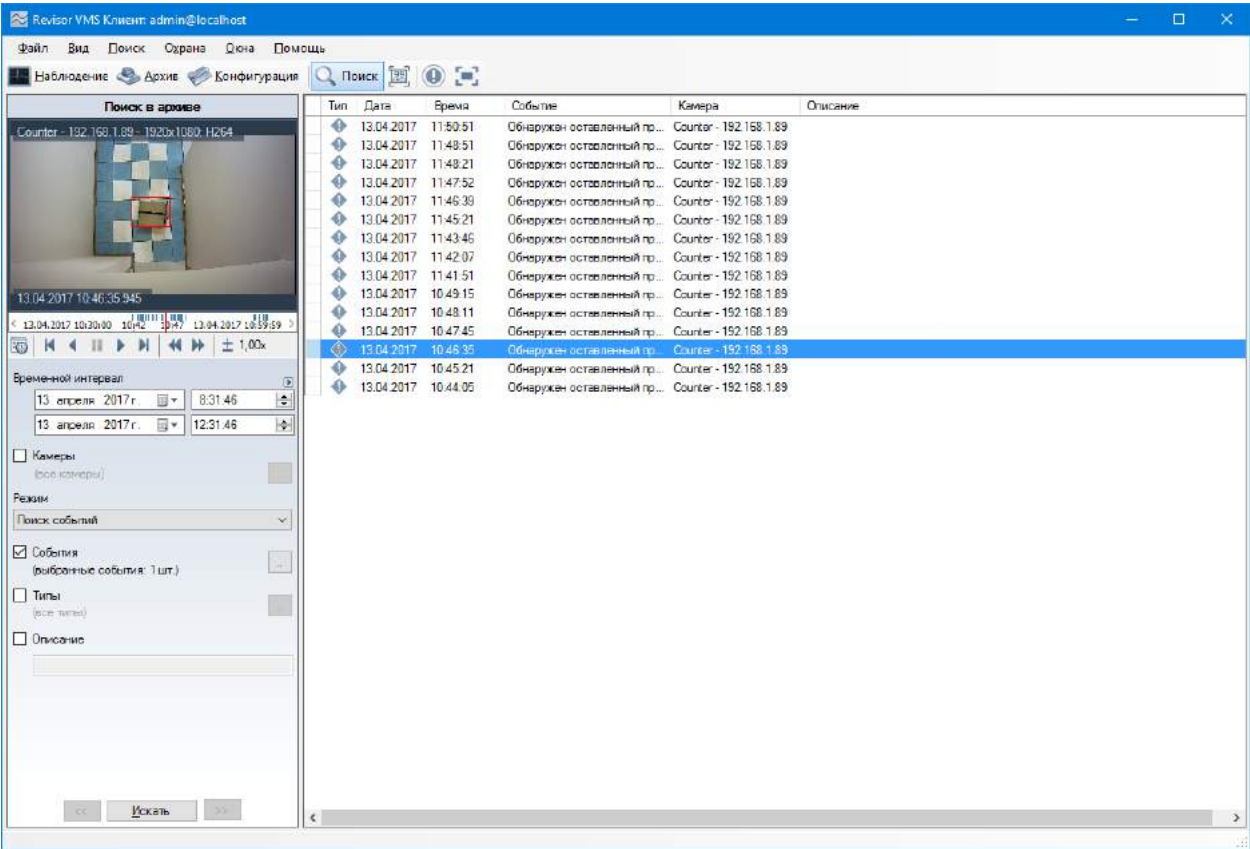

## **7 Модуль распознавания автомобильных номеров**

## <span id="page-15-1"></span><span id="page-15-0"></span>**7.1 Обзор**

Функционал модуля распознавания автомобильных номеров (Revisor LPR):

- обнаружение автотранспортных средств в зоне контроля, определение направлений их движения и факта въезда/выезда;
- распознавание государственных регистрационных знаков автомобилей;
- сохранение в архив информации о проехавших автомобилях, вывод информации в режиме реального времени;
- поиск в архиве обнаруженных номеров по набору признаков, выгрузка истории распознавания в формат CSV;
- ведение картотеки автомобильных номеров, с возможностью привязки к номеру дополнительных полей (информации о ТС и его владельце);
- группировка карточек номеров для создания списков перехвата, открытия шлагбаума, и иных автоматических реакций по сценарию;
- управление шлагбаумом.

Модификации поставки модуля:

- редакция LT для скорости автомобилей до 20 км/час (парковки, проходные, автомойки и т.п.), возможность определения только номеров РФ без поддержки специальных автономеров — дипломатических, полицейских, военных;
- редакция STD для скорости автомобилей до 30 км/час (парковки, проходные, автомойки и т.п.), определение номеров одной страны из списка поддержки, возможность подключения номеров других стран.
- редакция PRO для скорости автомобилей до 150 км/час (автомагистрали), определение номеров одной страны из списка поддержки, возможность подключения номеров других стран.

*Примечание: число подключаемых видеокамер к одному компьютеру и поддерживаемые страны определяются лицензией.*

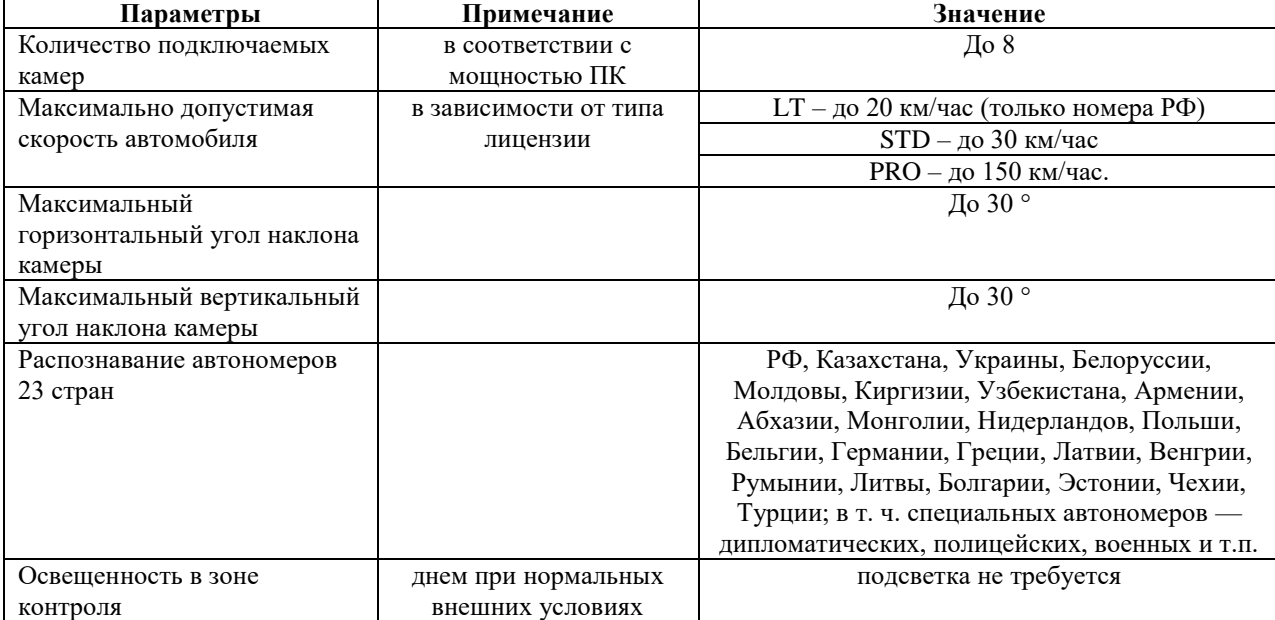

Характеристики модуля:

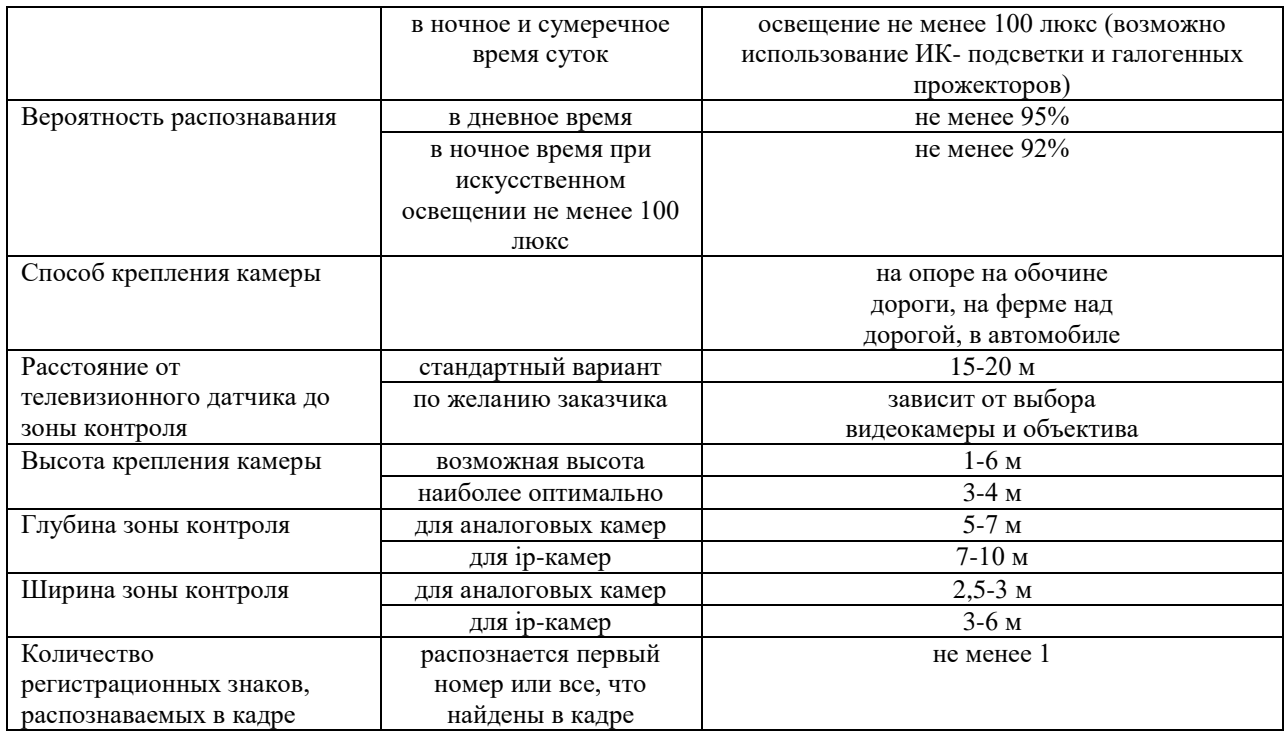

Минимальный состав технических средств

- 1. Процессор\*:
	- o Core i3 (Desktop 4 поколения и выше):
		- $\blacksquare$  до 2 каналов распознавания при скорости движения ТС до 30 км/ч;
		- $\blacksquare$  до 1 канала распознавания при скорости движения ТС до 150 км/ч.
	- o Core i5 (Desktop 4поколения и выше):
		- $\blacksquare$  до 4 каналов распознавания при скорости движения ТС до 30 км/ч;
		- $\blacksquare$  до 2 каналов распознавания при скорости движения ТС до 150 км/ч.
	- o Core i7 (Desktop 4 поколения и выше):
		- $\blacksquare$  до 8 каналов распознавания при скорости движения ТС до 30 км/ч;
		- $\blacksquare$  до 4 каналов распознавания при скорости движения ТС до 150 км/ч.
- 2. Оперативная память: 4 Гб и выше.
- 3. Операционная система:
	- Microsoft Windows 7/8/10 (32-разрядная (x86) или 64-разрядная (x64);
	- Windows Server 2008, 2012.
- 4. Разрешение монитора: 1280х720 или больше.

*Примечание: приведены конфигурации процессора для распознавания номеров с разрешением изображения 1280х720.*

Минимальный состав программных средств

Для работы модуля требуется наличие установленных на ПК следующих программных компонентов:

- Revisor VMS (версии не ниже  $1.8.5$ );
- Microsoft .Net Framework 4.5 Full;
- Microsoft Visual C++ 2013 Redistributable x86;

• Драйвер ключа защиты Guardant (только для редакций STD и PRO).

## <span id="page-17-0"></span>**7.2 Требования к видеокамерам**

- Чувствительность не хуже 0,01 лк без учета режима Sens-Up
- Возможность установки фиксированного значения электронного затвора  $(1/500$ для скорости до 40 км/ч, 1/1000 – до 80 км/ч, 1/2000 сек-до 160 км/ч)
- Цветные камеры должны обладать полноценным режимом День/Ночь с убираемым отсекающим ИК фильтром
- АРД объектив
- Желательно использовать камеры с расширенным динамическим диапазоном (WDR - wide dynamic range)

Наилучшее распознавание достигается в определенном диапазоне размеров номера на изображении:

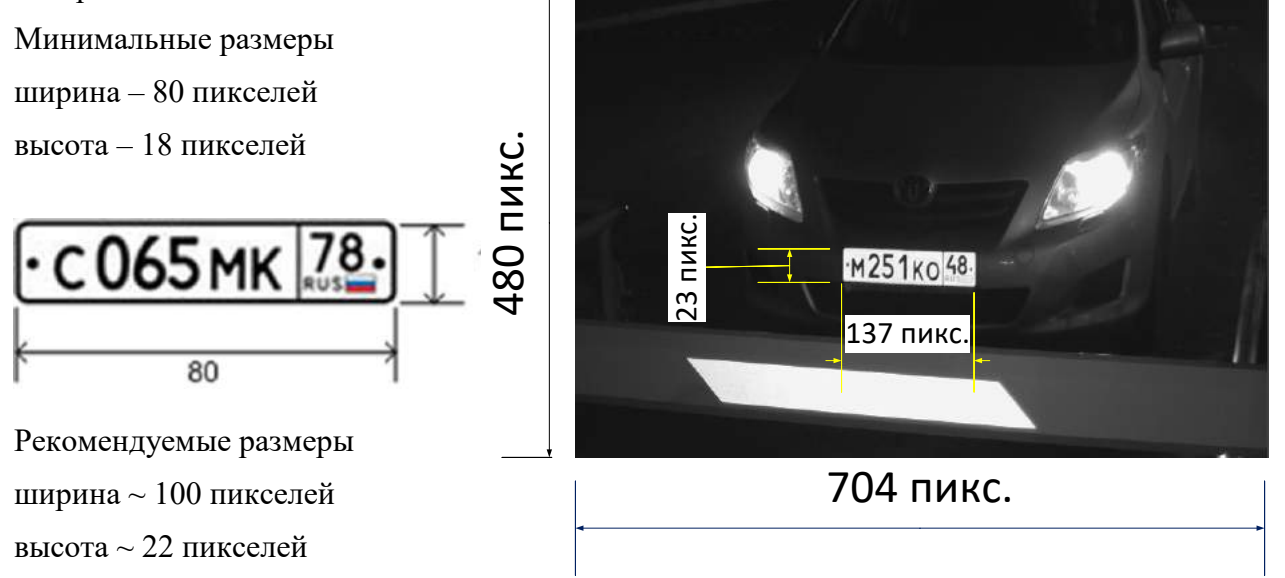

Исходя из того что номерная пластина имеет размер 520х112 мм, а изображение номера должно быть не меньше 80х18 пикселей легко посчитать требуемое разрешение видеокамеры (по горизонтали):

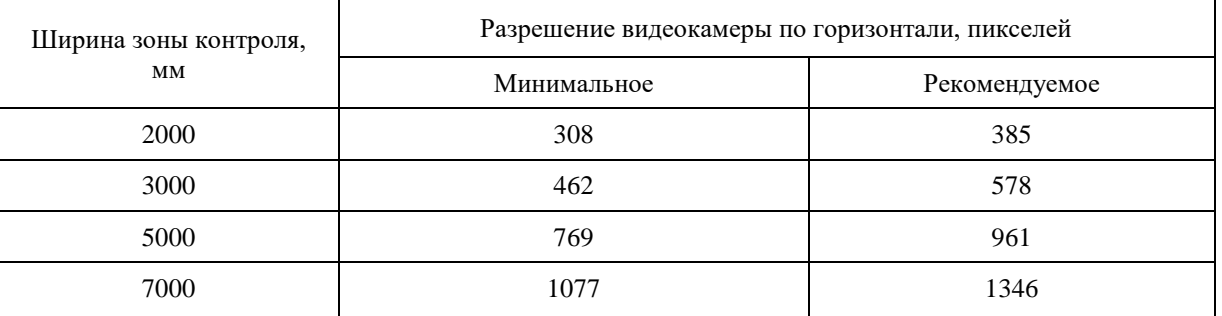

Как видно в большинстве случаев достаточно разрешения до 1280\*720. **Использовать камеры более высокого разрешения нет никакого смысла!** 

## <span id="page-17-1"></span>**7.3 Требования к оптической схеме**

Правильный выбор оптической схемы существенно влияет на качество распознавания! Всегда очень важно сначала правильно установить и настроить телекамеры и освещение и только после этого настраивать ПО. В поле зрения камеры должна быть часть проезжей части, по которой машины проезжают прямолинейно (без поворотов)

### **Требования к наклону камер**

- отклонение оси камеры по вертикали не более  $30^{\circ}$
- отклонение оси камеры по горизонтали не более 30°
- отклонение изображения номера ТС по горизонтали не более  $15^{\circ}$

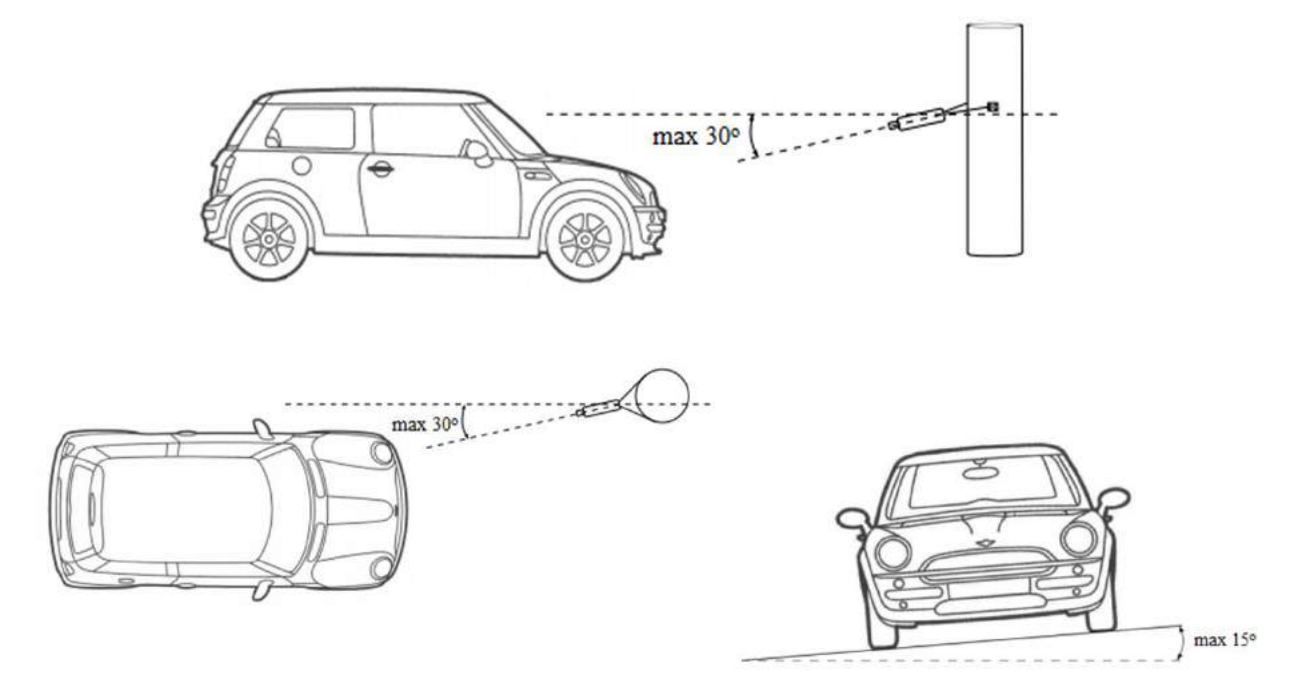

Параметры, влияющие на минимальное расстояние от опоры с камерой до зоны контроля транспортных средств:

- Ширина зоны контроля
- Высота подвеса камеры

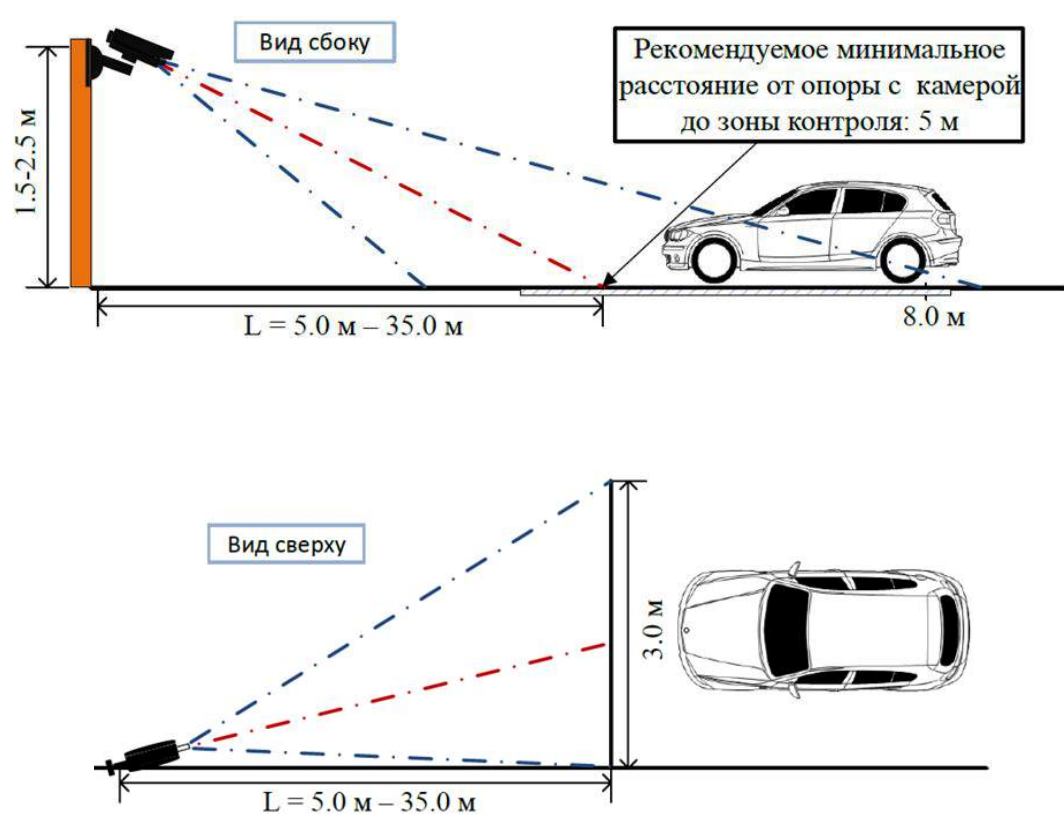

#### **Выбор фокусного расстояния объектива**

## • Ширина зоны контроля 3 м

Формат матрицы 1/3", Разрешение видеокамеры 640х480

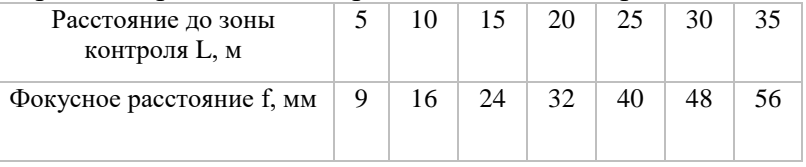

#### • Ширина зоны контроля 5 м

Формат матрицы 1/3", Разрешение видеокамеры 1280х720

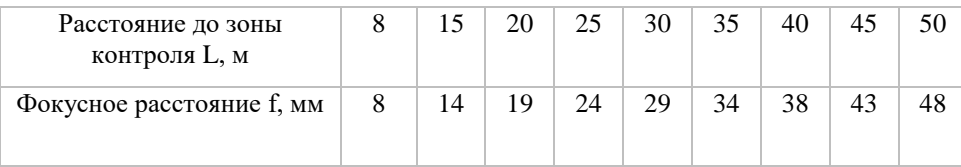

#### **Настройка видеокамер**

- Настройка камеры:
	- ограничить время экспонирования (выдержка, электронный затвор), либо установить фиксированное значение – 1/250 c, 1/500 c, 1/1000 c
	- Включить АРД
	- Включить WDR
- Настройка объектива:
	- АРД, настроить зум и фокус так, чтобы номер машины на изображении был рекомендуемого размера
- При недостаточной освещенности использовать дополнительное освещение

#### <span id="page-19-0"></span>**7.4 Установка модуля**

Для использования модуля распознавания автомобильных номеров, потребуется установить дополнительный дистрибутив, который находится на установочном диске с системой *Revisor VMS,* либо на официальном сайте продукта в разделе «Загрузить» (http://revisorlab.com/rus/download).

Для начала инсталляции продукта необходимо запустить файл *RevisorLPRSetup.exe*. После инициализации мастера инсталляции появится окно мастера установки. Пройдите все шаги мастера, как показано на рисунках ниже.

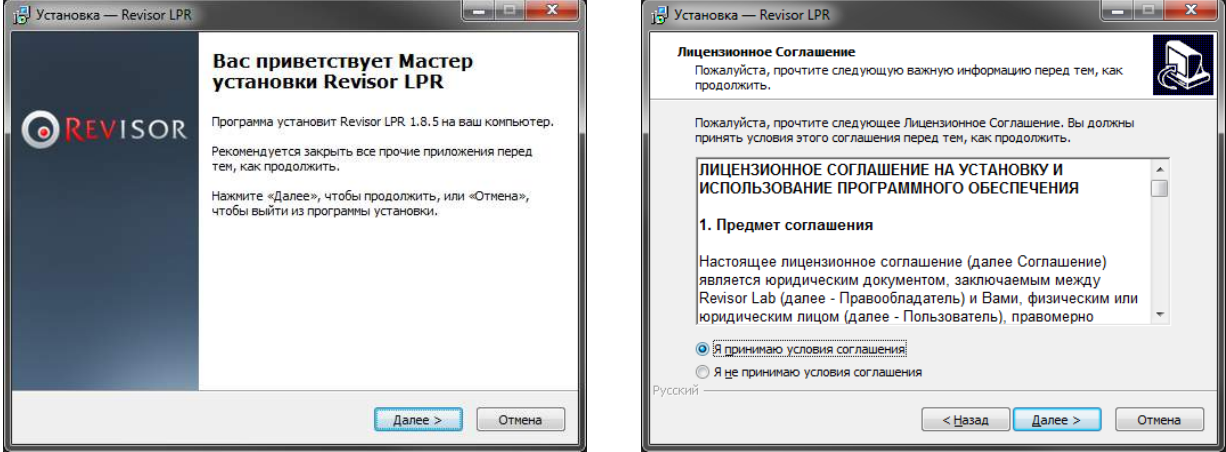

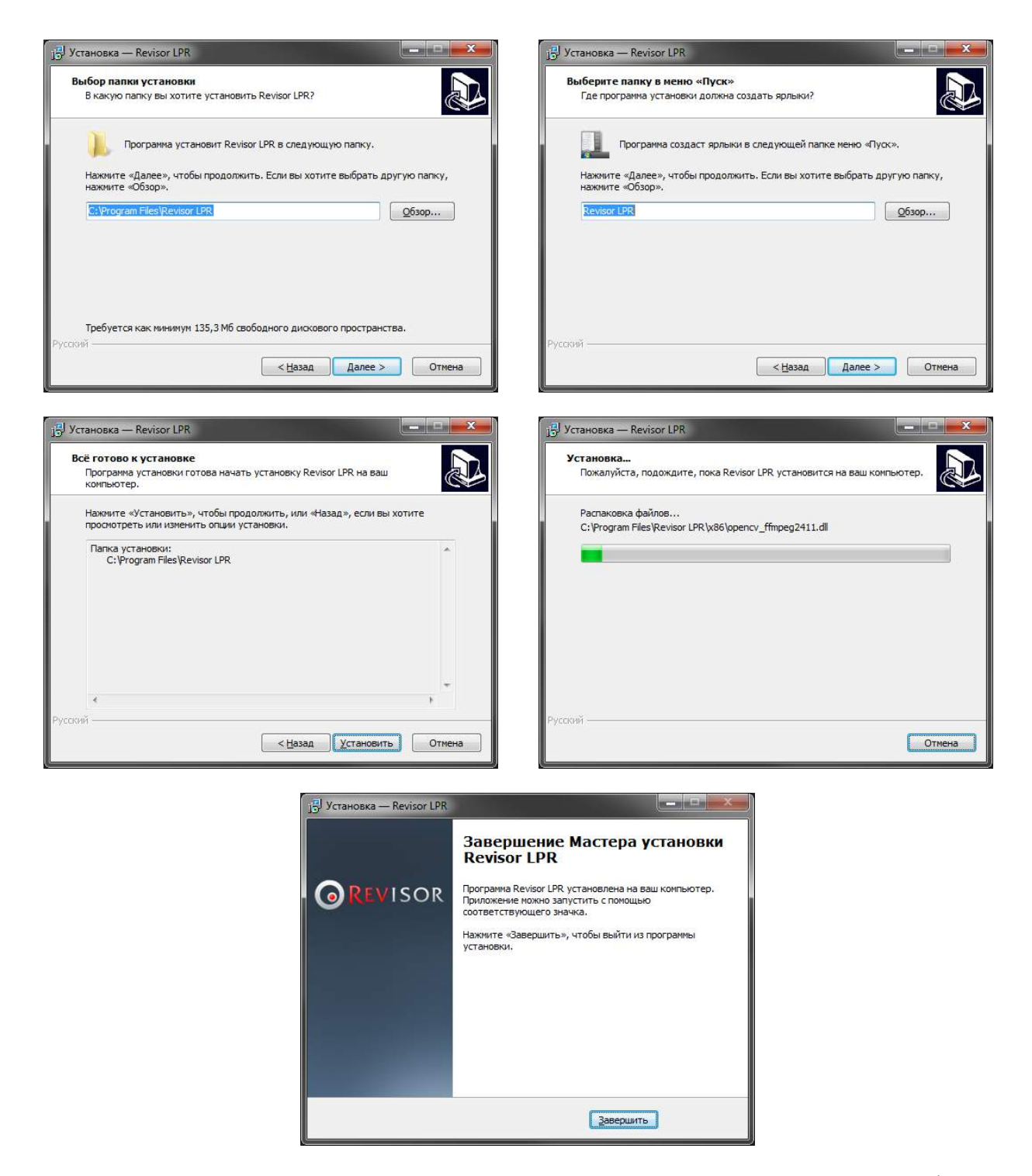

Редакции STD и PRO модуля распознавания номеров поставляется вместе с файлом лицензии (имеет расширение \*.lic) и USB-ключем защиты. Для активации лицензии, необходимо поместить файл лицензии в директорию с установленной программой (по умолчанию "C:\Program Files\Revisor LPR") и подключить ключ защиты в USB-порт.

Редакция LT поставляется без файла лицензии и ключа защиты. Активация данной редакции производится автоматически при активации программного обеспечения Revisor VMS.

По умолчанию модуль распознает только номера РФ. Если ваша лицензия поддерживает распознавание других стран, необходимо переключить параметры распознавания. Для этого запустите приложение Revisor LPR из меню Пуск и в появившемся окне выберите необходимые страны.

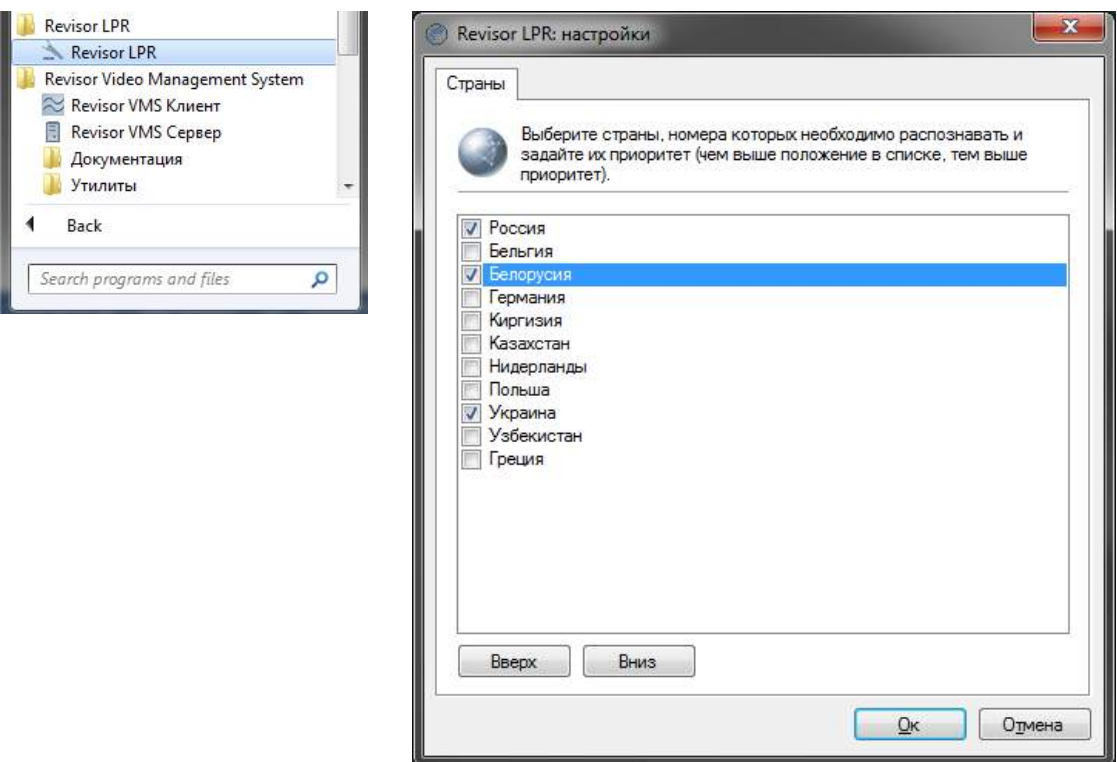

По завершению установки, активации и настроки модуля распознавания необходимо перезапустить серверную часть системы видеонаблюдения Revisor VMS, либо выполнить перезагрузку компьютера.

#### <span id="page-21-0"></span>**7.5 Настройка параметров**

Для настройки параметров модуля, необходимо вызвать окно настройки камеры, перейти на вкладку «Модули» и установить флажок «Распознавание автомобильных номеров».

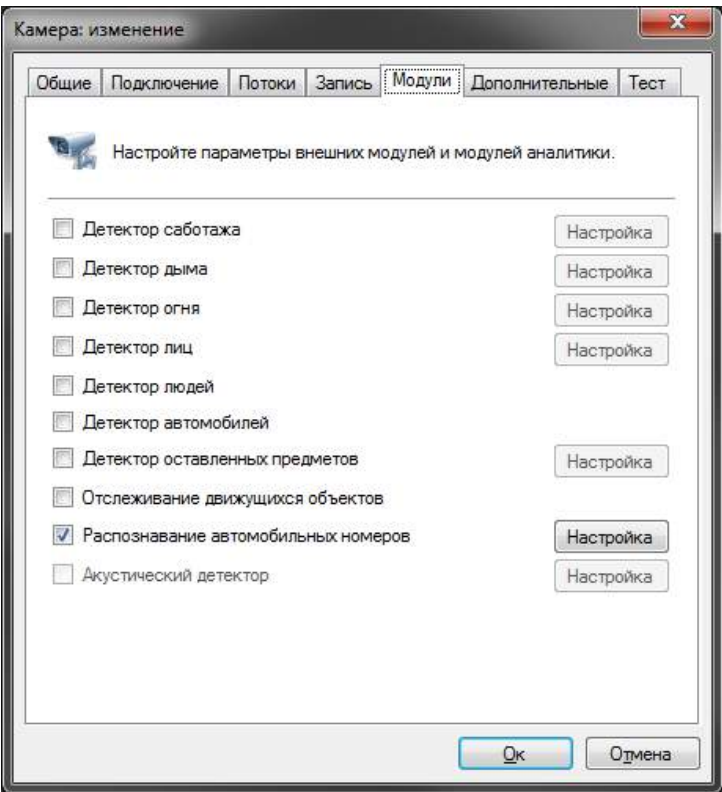

Результативность данного модуля полностью зависит от его парамеров. Нажмите кнопку «Настройка» для отображения окна настройки параметров.

Основные параметры модуля, влияющие на точность определения номеров, находятся на вкладке «Область распознавания». Точная настройка области и размеров номера позволит увеличить скорость анализа, его точность и уменьшить нагрузку на процессор. Неправильная настройка может привести к отсутствию результатов анализа, к их низкому качеству, либо к чрезмерной нагрузке на ресурсы ПК.

Доступны следующие параметры:

- Размер области распознавания. Данная область определяет зону, в которой будет осуществляться поиск и распознавание номерных пластин. Рекомендуется ограничить данную область, исключив из анализа несущественные части кадра.
- Минимальный размер номера. Позволяет задать минимально допустимый размер номерной пластины. Рекомендуется точная настройка данного параметра.
- Максимальный размер номера. Позволяет задать максимально допустимый размер номерной пластины. Рекомендуется точная настройка данного параметра.

Флаг «Поставить на паузу» позволяет временно заморозить текущий кадр. Рекомендуется использовать данный флаг как минимум два раза – чтобы «поймать» автомобиль в ближней и в дальней точках анализа (для точной настройки минимального и максимального размеров номера).

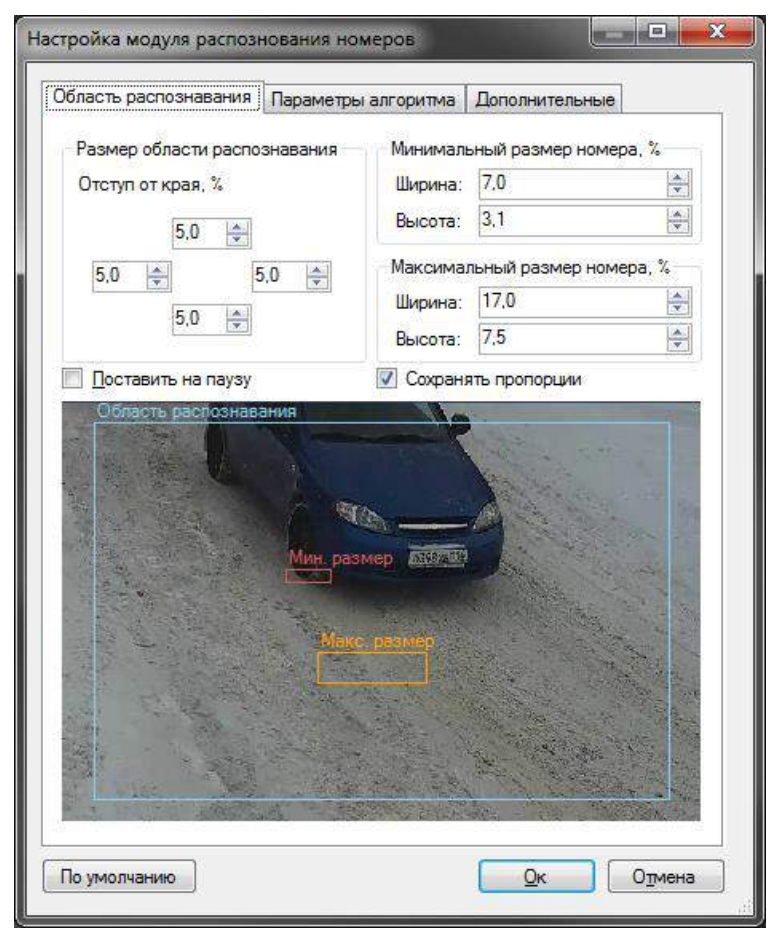

На вкладке «Параметры алгоритма» находятся параметры тонкой настройки алгоритма.

#### <span id="page-22-0"></span>**7.5.1 Формирование результата**

Алгоритм распознавания объединяет результаты распознавания с нескольких последовательных кадров и выдает итоговый результат в виде распознанного номера. Данные параметры позволяют настроить процесс принятия итогового результата.

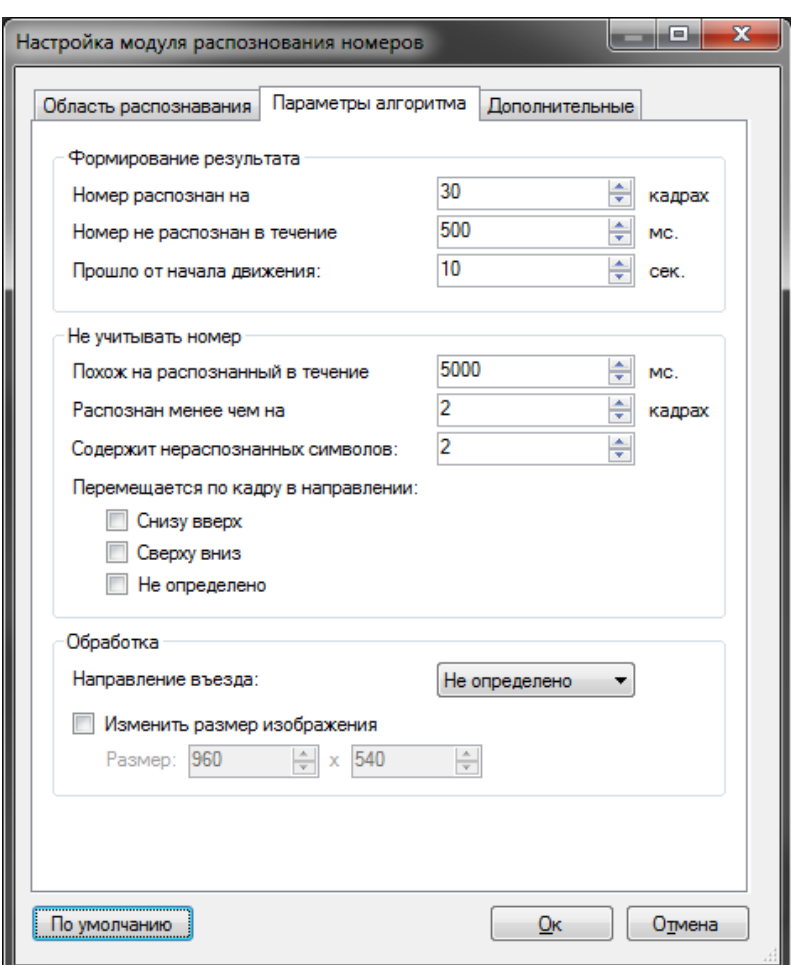

Итоговый результат формируется при выполнении любого из следующих условий:

• в течение \_\_ мс номер не распознан.

Если, после последнего распознавания, за указанный интервал (в миллисекундах) не был распознан ни один номер, то будет сформирован итоговый результат.

Изменяется в пределах от 1 до 99999 миллисекунд.

По умолчанию: 500 миллисекунд.

• номер распознан на из кадрах

Если номер был распознан на указанном количестве кадров, то будет сформирован итоговый результат.

Изменяется в пределах от 1 до 100 кадров.

По умолчанию: 30 кадров.

• прошло секунд от начала движения

Итоговый результат будет сформирован не позднее, чем указанный интервал времени от начала обнаружения движения.

Изменяется в пределах от 1 до 600 секунд.

По умолчанию: 10 секунд.

#### <span id="page-23-0"></span>**7.5.2 Не учитывать номер**

Не учитывать номер при выполнении хотя бы одного из следующих условий:

• похож на распознанный в течение \_\_ мс.

Если номер распознан повторно в течение указанного временного интервала, то он не будет учтен. Позволяет избежать 'дублирования' номеров, если ТС долго проходит через зону контроля.

Изменяется в пределах от 0 до 9999,9 секунд.

По умолчанию: 5000 миллисекунд.

• распознан менее чем на игадрах

Если номер распознан менее, чем указанное число раз, то он не будет учтен. Чем больше данное значение, тем меньше вероятность появления 'ложных' номеров, но тем больше шанс пропустить ТС.

Изменяется в пределах от 1 до 50 кадров.

По умолчанию: 2 кадра.

• содержит более нераспознанных символов

Если номер содержит символы, которые не удалось распознать, и их количество превышает указанное, то он не будет учтен.

Изменяется в пределах от 0 до 10 символов.

По умолчанию: 2 символа.

• перемещается по кадру в направлении:

Изображение номера в процессе проезда ТС перемещается по кадру в одном из направлений. Как правило, это сверху-вниз или снизу-вверх. Алгоритмы, в большинстве случаев, позволяют определить направление движения и не учитывать ТС, которое движется в ненужном направлении.

- снизу-вверх не учитывать ТС, которые перемещаются по кадру снизу вверх.
- сверху-вниз не учитывать ТС, которые перемещаются по кадру сверху вниз.

• не определено - не учитывать ТС, направление движение которых не было определено.

#### <span id="page-24-0"></span>**7.5.3 Обработка**

Задает дополнительные параметры обработки:

• направление въезда

Позволяет связать направление перемещения автомобиля в кадре с фактом въезда или выезда.

• изменить раазмер изображения

Данная опция необходима для уменьшения разрешения поступающего на вход модуля видеопотока с целью уменьшения нагрузки на процессор и увеличения скорости анализа. Как правило, использовать разрешение больше чем 1024x720 не имеет смысла.

#### <span id="page-24-1"></span>**7.5.4 Дополнительные параметры**

Если отключить флаг «Автоматическая генерация уведомлений», то модуль не будет генерировать событий, а соответственно их придется инициировать при помощи создания сценария с типом события «Обнаружен автомобильный номер».

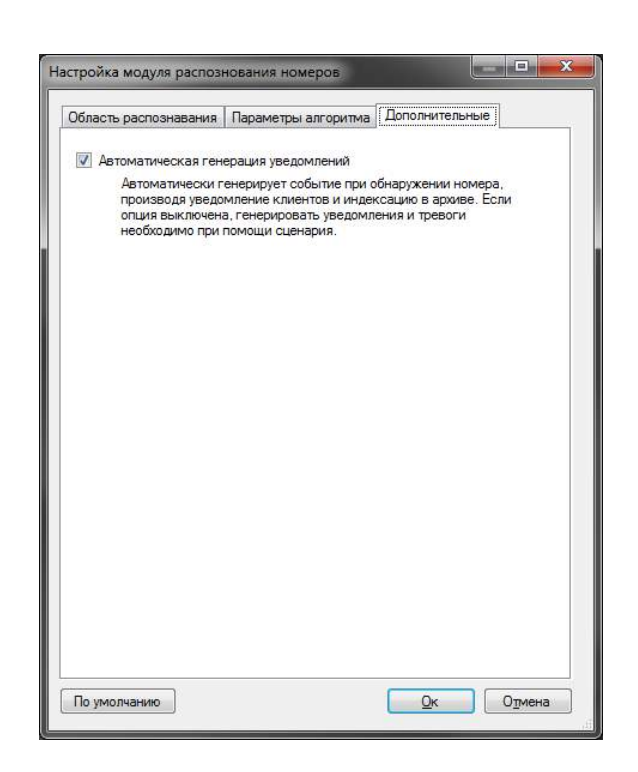

## <span id="page-25-0"></span>**7.6 Интерфейс**

При просмотре в режиме наблюдения видеопотока камеры, в настройках которой включен модуль распознавания автомобильных номеров, поверх ячейки видеонаблюдения будут выводиться распознанные номера. Очередность вывода: слева направо. Время отображения номера на экране: 15 секунд.

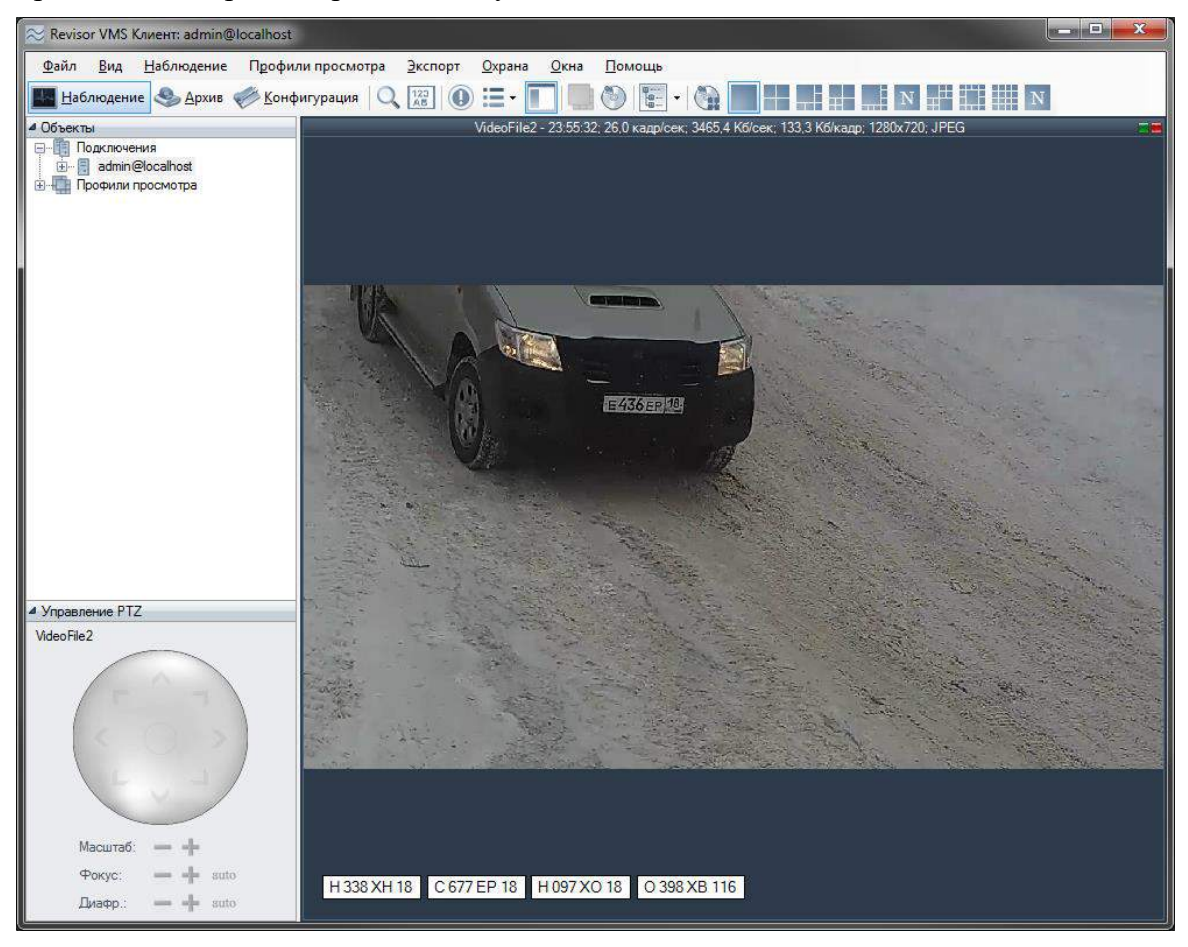

Данные со всех камер, на которых производится распознавание номеров, возможно обрабатывать, используя специализированный режим «Модуль LPR», перейти в который можно при помощи кнопки  $\begin{bmatrix} 123 \\ AB \end{bmatrix}$  на панели инструментов.

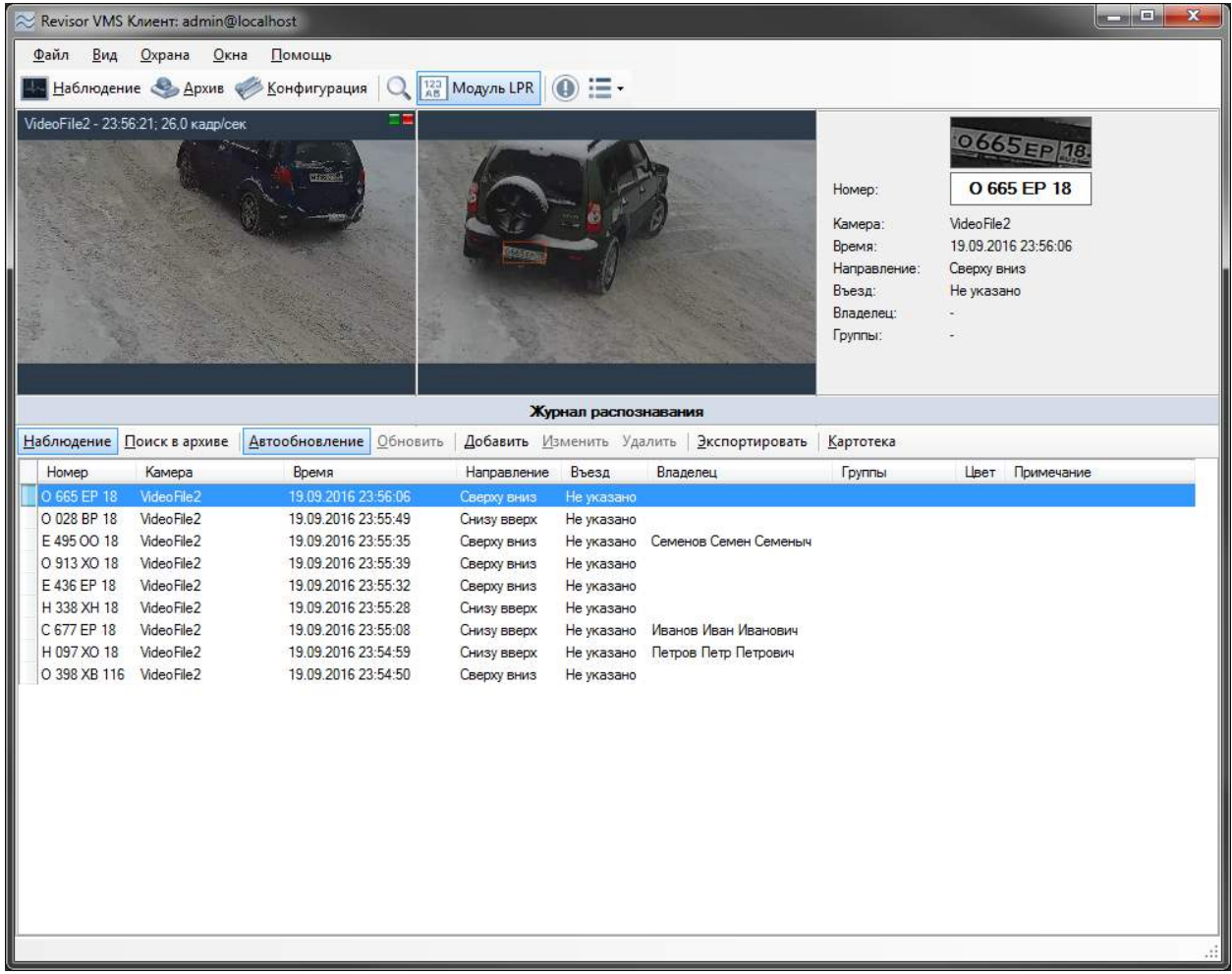

Данный режим имеет два суб-режима – наблюдение и поиск в архиве.

#### <span id="page-26-0"></span>**7.6.1 Суб-режим «Наблюдение»**

В данном режиме все распознанные номера будут отображаться в виде списка на экране в порядке очередности.

В левой верхней части экрана будет отображаться видеопоток камеры (возможно два режима – отображение видеопотока заданной камеры, либо отображение видеопотока камеры, для которой был распознан последний номер). Справа от видеопотока выводится кадр, соответствующий выбранному событию и информация о нем.

Ниже располагается журнал распознавания. При включенной кнопке «Автообновление», все возникающие события будут автоматически отображаться в журнале. При выделении записи вручную данный флаг сбрасывается. При этом количество пропущенных событий будет отображаться в виде их числа справа от кнопки «Обновить» (см. рисунок ниже).

Наблюдение Поиск в архиве | Двтообновление Обновить (1 шт.) | Добавить Изменить Удалить | Экспортировать | Картотека

Выделенный в журнале номер возможно добавить в картотеку, а также отредактировать либо удалить карточку. Также возможно экспортировать отображаемый список в файл CSV/Excel.

#### <span id="page-27-0"></span>**7.6.2 Суб-режим «Архив»**

Данный режим позволяет загрузить из архива системы видеонаблюдения историю распознавания номеров. Задайте интересующие вас параметры и нажмите кнопку «Поиск».

|                                                                                                    | Revisor VMS Knuent: admin@localhost        |                                         |                          |                       |                                                                               |                                                                                                    | <b>BERNEDA</b><br>$\boldsymbol{\mathbf{x}}$ |
|----------------------------------------------------------------------------------------------------|--------------------------------------------|-----------------------------------------|--------------------------|-----------------------|-------------------------------------------------------------------------------|----------------------------------------------------------------------------------------------------|---------------------------------------------|
| Файл<br>Вид<br><b>Охрана</b><br>Окна                                                                                                    | Помощь                                     |                                         |                          |                       |                                                                               |                                                                                                    |                                             |
|                                                                                                    |                                            |                                         |                          |                       |                                                                               |                                                                                                    |                                             |
| Наблюдение <b>Архив</b> Конфигурация                                                                                                    |                                            | 123 Модуль LPR                          | $\circledcirc$ := -      |                       |                                                                               |                                                                                                    |                                             |
| VideoFile2 - 1280x720: JPEG<br>19.09.2016 23:58:26.679<br>(19.09.20160:00:00008:00)<br>12:00<br>$\circ$<br>к<br>Ы                                                                                                    | 19.09.2016 23:59 59<br>±1,00x              |                                         |                          |                       | Homep:<br>Камера:<br>Время:<br>Направление:<br>Въезд:<br>Bnaneneur<br>Группы: | C677EP<br>C677FP18<br>VideoFile2<br>19.09.2016 23:58:27<br>Снизу вверх<br>Не указано<br>Иванов Иван Иванович<br>Белый список |                                             |
|                                                                                                    |                                            |                                         |                          |                       |                                                                               |                                                                                                    |                                             |
| Журнал распознавания<br>Наблюдение Поиск в архиве<br>Автообновление Обновить (1 шт.) Добавить Изменить Удалить<br>Экспортировать<br>Картотека                                                                                          |                                            |                                         |                          |                       |                                                                               |                                                                                                    |                                             |
| Homep<br><b>Камеры</b><br>Время<br>$\sqrt{2}$<br>Bce<br>$-19.09.201623:58:29$<br>19.09.2016 23:48:29<br>$\blacksquare$<br>Ⅲ▼<br>Въезд/выезд<br><b>Направление</b><br>Владелец<br><b>Группы</b><br>Bce<br>Въезд<br>Поиск<br>Сверху вниз |                                            |                                         |                          |                       |                                                                               |                                                                                                    |                                             |
|                                                                                                    |                                            |                                         |                          |                       |                                                                               |                                                                                                    |                                             |
| Номер<br>Камера                                                                                                    | Время                                      | Направление                             | Въезд                    | Владелец              | Группы                                                                        | Цвет Примечание                                                                                                    | ۸                                           |
| C 677 EP 18<br>VideoFile2                                                                                                    | 19.09.2016 23:58:27                        | Снизу вверх                             | Не указано               | Иванов Иван Иванович  | Белый список                                                                  |                                                                                                    |                                             |
| VideoFile2<br>H 097 XO 18                                                                                                    | 19.09.2016 23:58:18                        | Снизу вверх                             | Не указано               | Петров Петр Петрович  |                                                                               |                                                                                                    |                                             |
| O 398 XB 116<br>VideoFile2                                                                                                    | 19.09.2016 23:58:09                        | Сверху вниз                             | Не указано               |                       |                                                                               |                                                                                                    |                                             |
| M 858 KP 18<br>VideoFile2                                                                                                    | 19 09 2016 23:58:00                        | Снизу вверх                             | Не указано               |                       |                                                                               |                                                                                                    | Ξ                                           |
| P 581 KP 18<br>VideoFile2                                                                                                    | 19.09.2016 23:57:57                        |                                         |                          |                       |                                                                               |                                                                                                    |                                             |
| VideoFile2<br>O 665 EP 18                                                                                                    | 19.09.2016 23:57:46                        | Не определено Не указано<br>Снизу вверх | Не указано               |                       |                                                                               |                                                                                                    |                                             |
| O 028 BP 18<br>VideoFile2                                                                                                    | 19.09.2016 23:57:28                        | Снизу вверх                             | Не указано               |                       |                                                                               |                                                                                                    |                                             |
| O 913 XO 18<br>VideoFile2                                                                                                    | 19.09.2016 23:57:19                        |                                         |                          |                       |                                                                               |                                                                                                    |                                             |
| VideoFile2<br>E 495 00 18                                                                                                    |                                            | Сверху вниз                             | Не указано<br>Не указано | Семенов Семен Семеныч |                                                                               |                                                                                                    |                                             |
| VideoFile2<br>F 436 FP 18                                                                                                    | 19.09.2016 23:57:14<br>19.09.2016 23:57:12 | Сверху вниз                             |                          |                       |                                                                               |                                                                                                    |                                             |
| VideoFile2<br>H 338 XH 18                                                                                                    | 19.09.2016 23:57:07                        | Сверху вниз                             | Не указано<br>Не указано |                       |                                                                               |                                                                                                    |                                             |
| VideoFile2<br>C 677 EP 18                                                                                                    | 19.09.2016 23:56:48                        | Снизу вверх                             |                          | Иванов Иван Иванович  | Белый список                                                                  |                                                                                                    |                                             |
| VideoFile2                                                                                                    | 19.09.2016 23:56:38                        | Снизу вверх                             | Не указано               |                       |                                                                               |                                                                                                    |                                             |
| H 097 XO 18<br>O 398 XB 116<br>Video File 2                                                                                                    | 19.09.2016 23:56:30                        | Снизу вверх<br>Сверху вниз              | Не указано<br>Не указано | Петров Петр Петрович  |                                                                               |                                                                                                    |                                             |

Из данного режима также доступно управление картотекой и экспорт в файл CSV/Excel.

#### <span id="page-27-1"></span>**7.6.3 Экспорт**

Экспорт позволяет сохранить отображаемые в журнале распознавания записи в заданный пользователем файл.

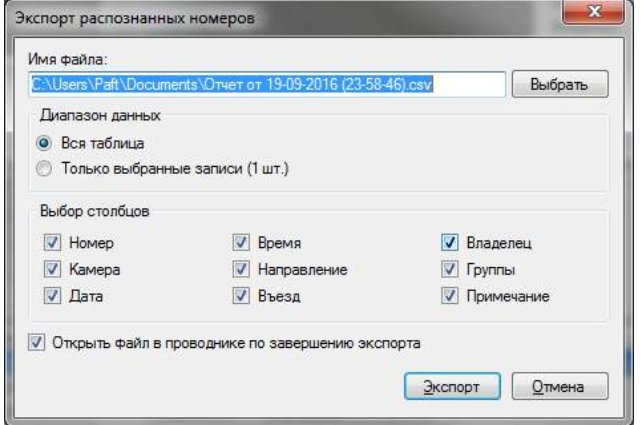

Выберите необходимые для экспорта стоблцы и нажмите кнопку «Экспорт».

#### <span id="page-27-2"></span>**7.6.4 Картотека**

Картотека позволяет создать управлять карточками автомобилей – объектами, содержащими дополнительную информацию об автомобиле, его владельце и членстве в группах. Переход в картотеку осуществляется при помощи кнопки «Картотека», доступной из обоих суб-режимов.

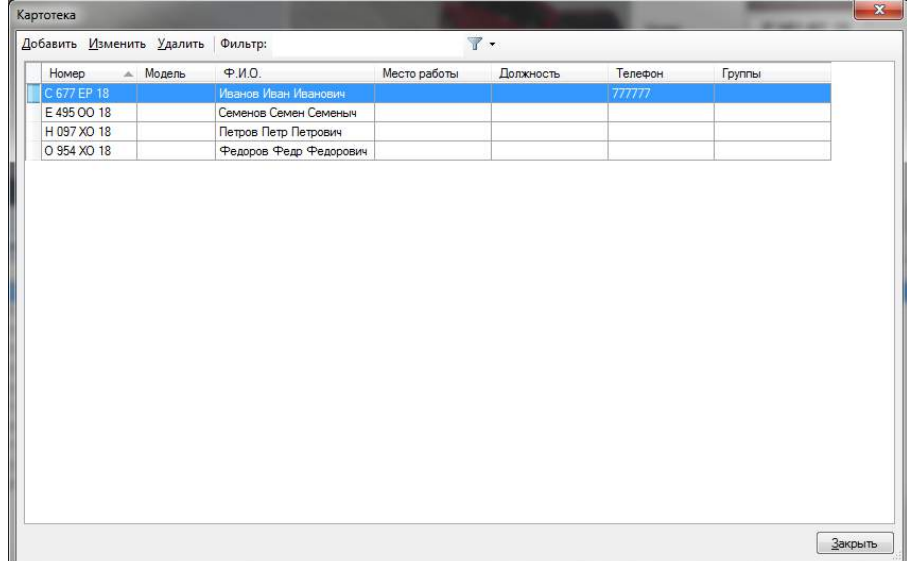

Окно добавления / изменения карточки владельца представлено на рисунке ниже.

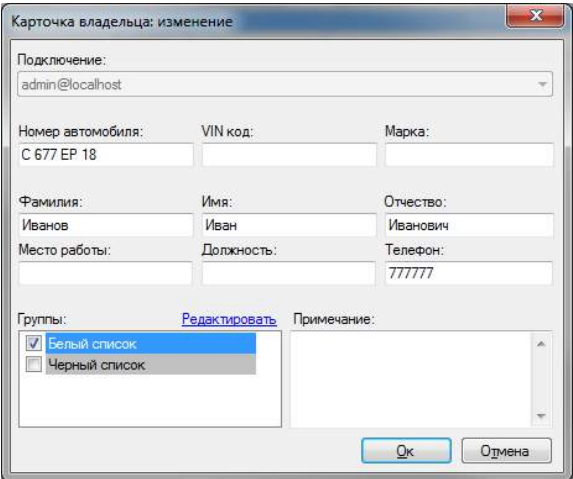

Поле «Группы» позволяет соотнести автомобиль к одной или нескольким группам. В зависимости от группы возможна настройка поведенческой реакции системы. Например, вы можете создать сценарий, который будет генерировать тревогу при обнаружении в видеопотоке автомобиля, принадлежайшего группе «Черный список», или, наоборот, автоматически открывать шлагбаум при обнаружении автомобиля, внесенного в белый список.

Окно редактирования списка групп представлено на рисунке ниже.

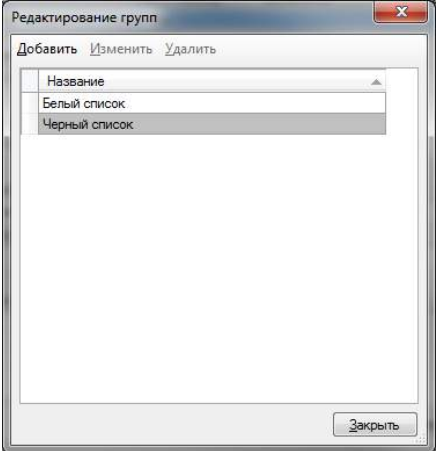

## **8 Модуль загрузки событий из АРМ Орион Про**

## <span id="page-29-1"></span><span id="page-29-0"></span>**8.1 Обзор**

Revisor VMS поддерживает возможность получения внешних событий из Орион Про и определения реакций системы видеонаблюдения в соответствии с настраиваемыми параметрами.

### <span id="page-29-2"></span>**8.2 Настройка загрузки данных**

Взаимодействие происходит через базу данных системы Орион Про. СУБД для Орион служит MS SQL Server Express 2008 (интеграция с альтернативными вариантами БД не поддерживаются).

Параметры доступа к базе возможно узнать при помощи приложения «Управление сервером» (входит в поставку Орион Про), раздел «Параметры БД». Необходимые параметры: "SERVER NAME" (имя сервера), "DATABASE NAME" (имя базы данных), "USER NAME" (имя пользователя) и "PASSWORD" (пароль пользователя).

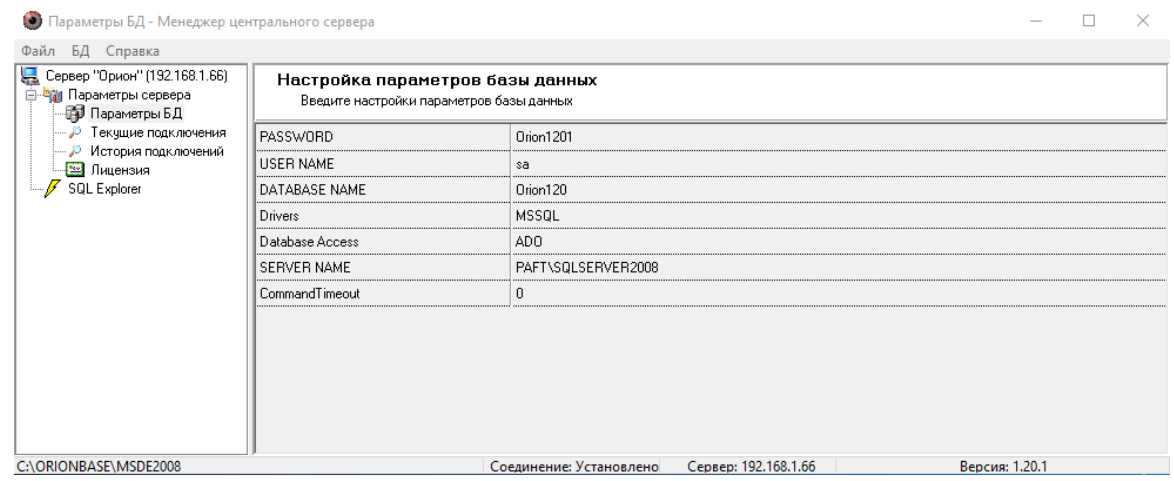

Для включения получения событий на стороне Revisor VMS потребуется настроить конфигурационный файл "C:\Program Files\Revisor VMS\modules\OrionPro.config". Параметры данного файла аналогичны одноименным параметрам в Орион Про.

Пример настройки конфигурационного файла в соответствии с полученными ранее параметрами представлен на рисунке ниже.

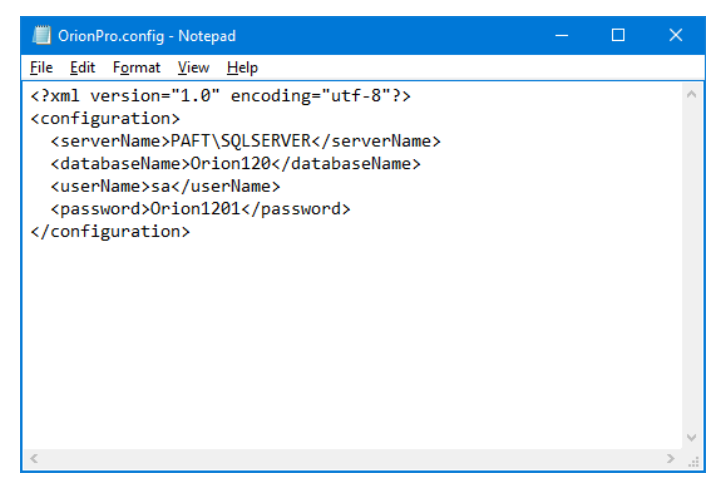

**Внимание!** После редактирования и сохранения данного конфигурационного файла потребуется перезагрузить серверную часть Revisor VMS.

Проверить корректность работы модуля можно, используя приложение «Revisor VMS Журнал событий сервера». При ошибках настройки, сразу после запуска серверной части,

в журнале появится сообщение «Ошибка загрузки данных» с источником «Орион Про». Данное событие будет повторяться с периодичностью в несколько минут (см. рисунок ниже).

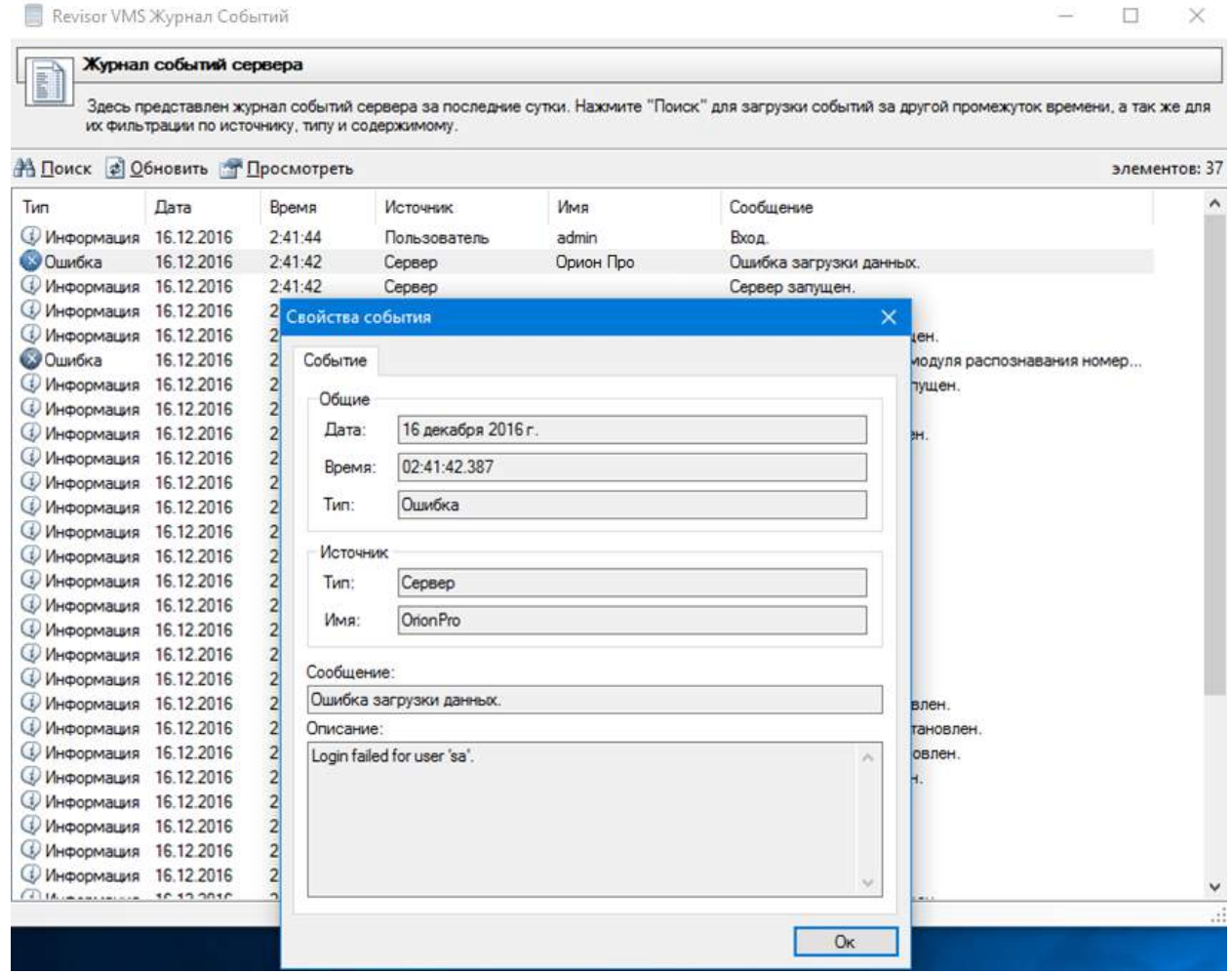

### <span id="page-30-0"></span>**8.3 Настройка реакции системы**

В ответ на полученные из Орион Про события, в системе Revisor VMS возможно задать поведенческие реакции. Поддерживаются следующие действия:

- Отправить SMS
- Отправить Email
- Запустить приложение на сервере
- Выполнить HTTP запрос
- Включить запись в архив
- Остановить запись в архив
- Инициировать тревогу
- Инициировать уведомление
- Сохранить кадр
- Отключить прореживание при записи в архив

Для настройки реакций необходимо:

- Подключиться к серверу видеонаблюдения при помощи приложения Revisor VMS Клиент.
- Перейти в раздел Конфигурация, подраздел Сценарии.
- Нажать кнопку «Добавить».

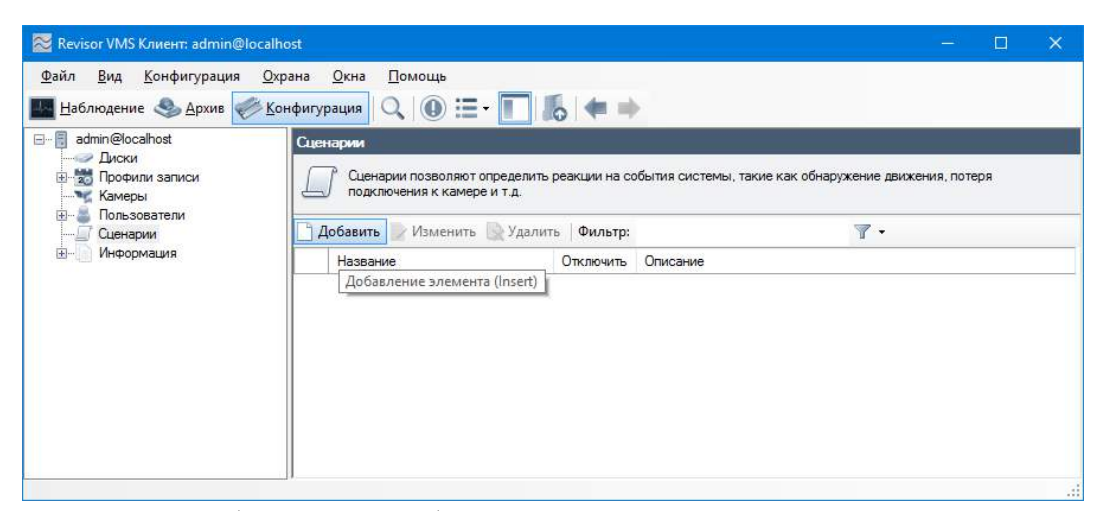

- На вкладке «Общие» окна добавления сценария задать имя сценария.
- На вкладке «Событие» выбрать тип события «Событие от АРМ Орион Про».

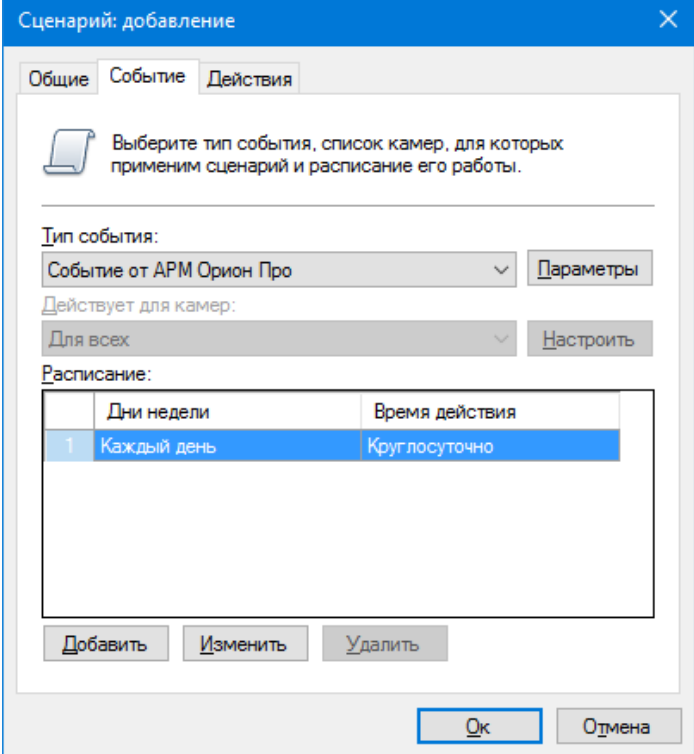

- Вызвать окно настройки параметров события, нажав кнопку «Параметры» справа от поля «Тип события».
- В появившемся окне настройки параметров нажать кнопку «Добавить» для добавления нового параметра события.

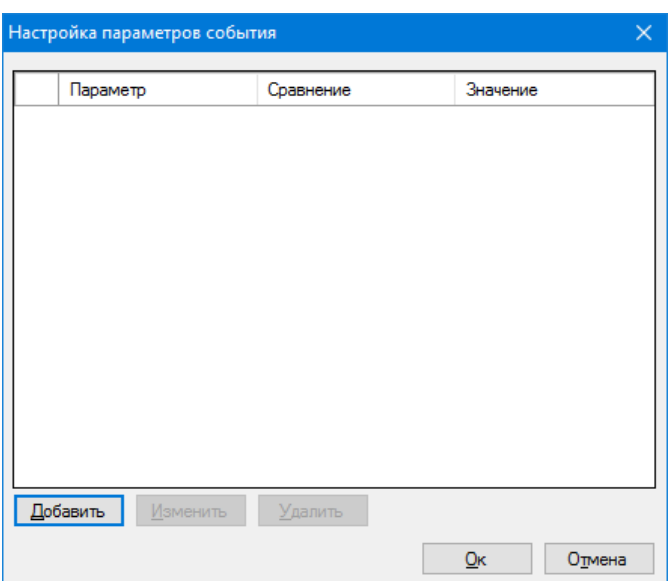

• В окне редактирования параметра выбрать необходимый параметр, тип сравнения и задать значение.

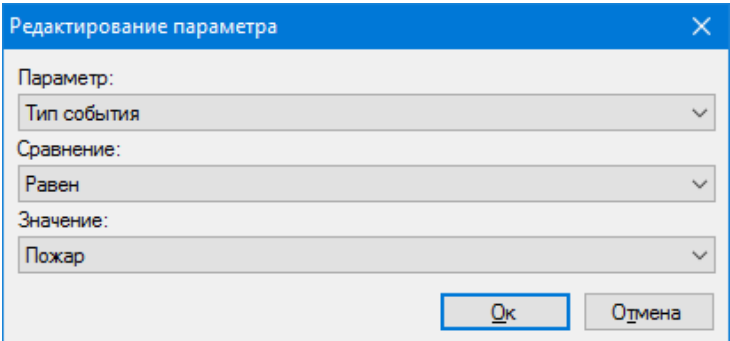

- Сохранить параметр, нажав кнопку «Ок».
- При необходимости повторить операцию добавления параметра. Обратите внимание, что при добавлении нескольких одноименных параметров, происходит их объединение через условие *ИЛИ*, а при задании разноименных параметров – через условие *И*.
- Сохранить список параметров, нажав кнопку «Ок»

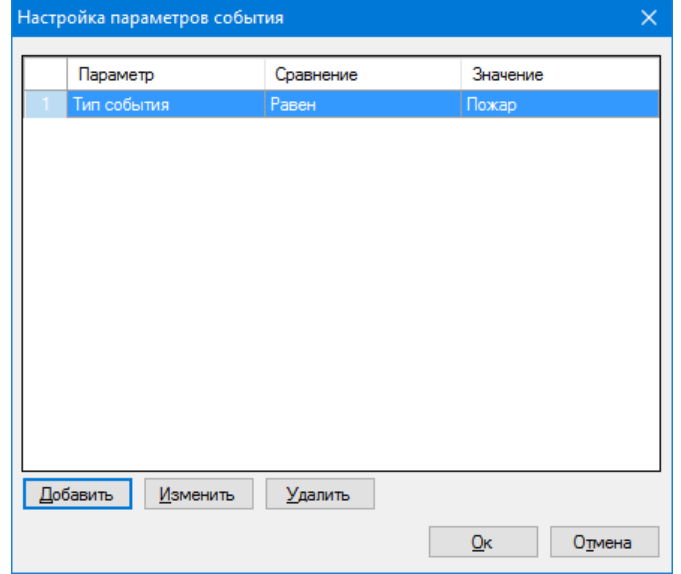

• Задать необходимые действия на вкладке «Действия» окна добавления сценария. Например, инициировать тревогу для ближайшей к точке возникновения события камеры.

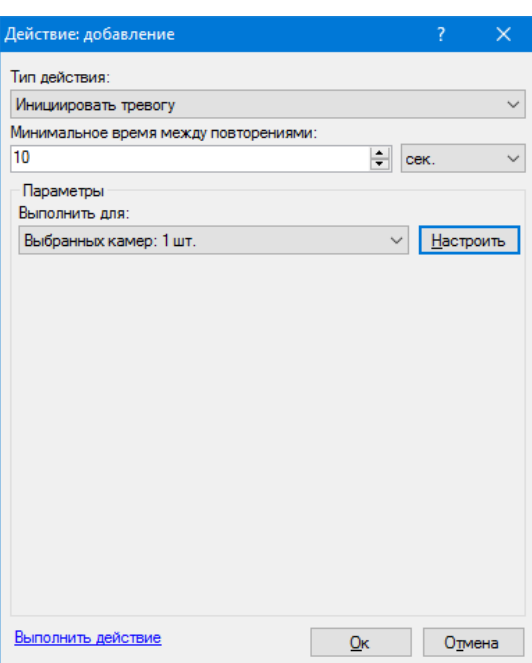

• После окончания настройки нажать кнопку «Ок» в окне добавления сценария для сохранения данных.

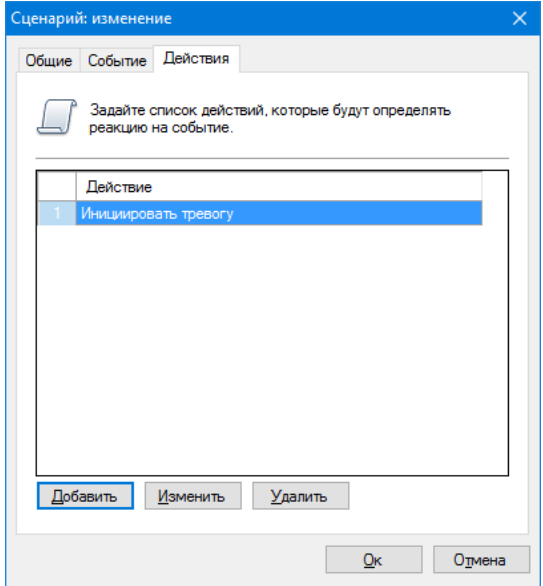

## **9 Модуль загрузки событий из СКУД Сфинкс**

## <span id="page-34-1"></span><span id="page-34-0"></span>**9.1 Обзор**

Revisor VMS поддерживает возможность получения внешних событий из СКУД Сфинкс и определения реакций системы видеонаблюдения в соответствии с настраиваемыми параметрами.

## <span id="page-34-2"></span>**9.2 Настройка загрузки данных**

Взаимодействие с системой Сфинкс происходит по сети, используя специальный протокол интеграции OIF. При запуске сервера Сфинкс, создается TCP-сервер, ожидающий подключений на порту, определенном параметром "OIF1\_Port" в файле конфигурации серверного процесса "sphinxd.cfg". По умолчанию используется порт 3312.

Для включения получения событий на стороне Revisor VMS потребуется настроить конфигурационный файл "C:\Program Files\Revisor VMS\modules\Sphinx.config", а именно, определить следующие параметры:

- serverName доменное имя сервера СКУД, либо его IP адрес
- serverPort OIF-порт сервера СКУД (по умолчанию 3312)
- userName имя пользователя СКУД (например, Administrator)
- password пароль пользователя СКУД

Пример настройки конфигурационного файла в соответствии с полученными ранее параметрами представлен на рисунке ниже.

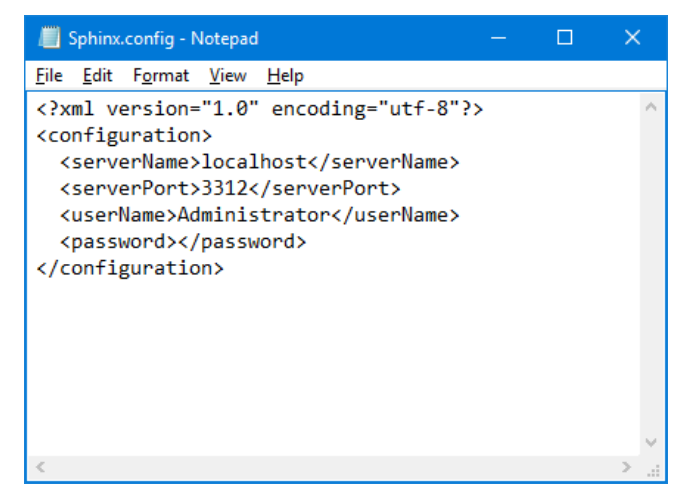

**Внимание!** После редактирования и сохранения данного конфигурационного файла потребуется перезагрузить серверную часть Revisor VMS.

Проверить корректность работы модуля можно, используя приложение «Revisor VMS Журнал событий сервера». При ошибках настройки, сразу после запуска серверной части, в журнале появится сообщение «Ошибка загрузки данных» с источником «Сфинкс». Данное событие будет повторяться с периодичностью в несколько минут (см. рисунок ниже).

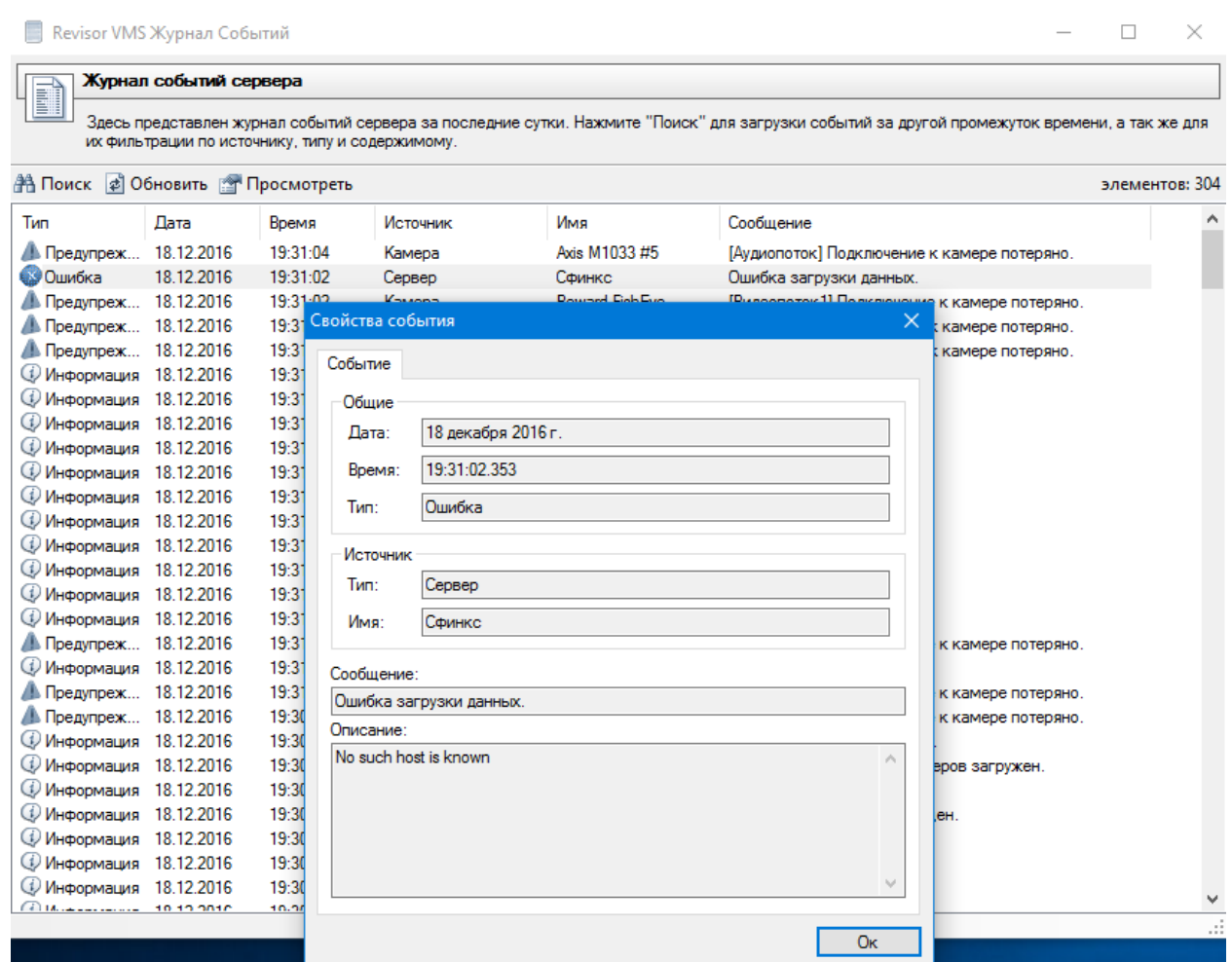

## <span id="page-35-0"></span>**9.3 Настройка реакции системы**

В ответ на полученные из СКУД Сфинкс события, в системе Revisor VMS возможно задать поведенческие реакции. Поддерживаются следующие действия:

- Отправить SMS
- Отправить Email
- Запустить приложение на сервере
- Выполнить HTTP запрос
- Включить запись в архив
- Остановить запись в архив
- Инициировать тревогу
- Инициировать уведомление
- Сохранить кадр
- Отключить прореживание при записи в архив

Для настройки реакций необходимо:

- Подключиться к серверу видеонаблюдения при помощи приложения Revisor VMS Клиент.
- Перейти в раздел Конфигурация, подраздел Сценарии.
- Нажать кнопку «Добавить».

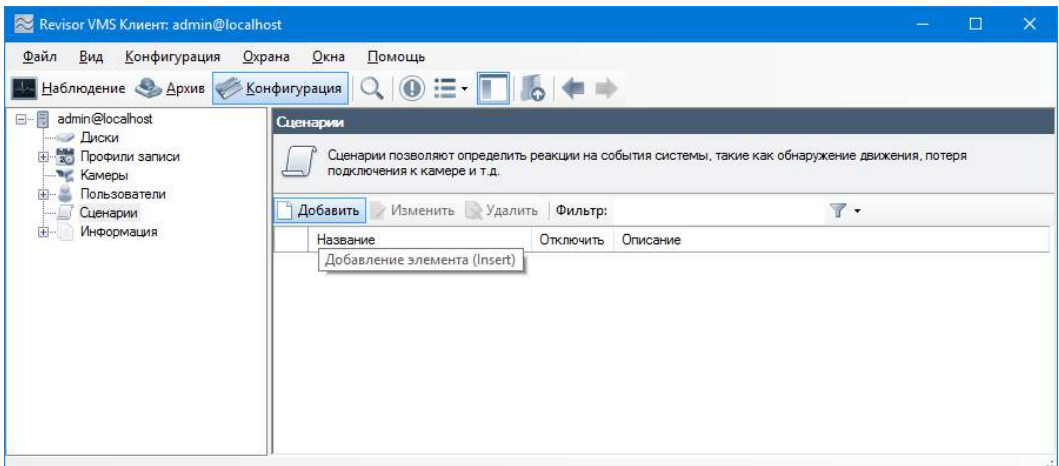

- На вкладке «Общие» окна добавления сценария задать имя сценария.
- На вкладке «Событие» выбрать тип события «Событие от СКУД Сфинкс».

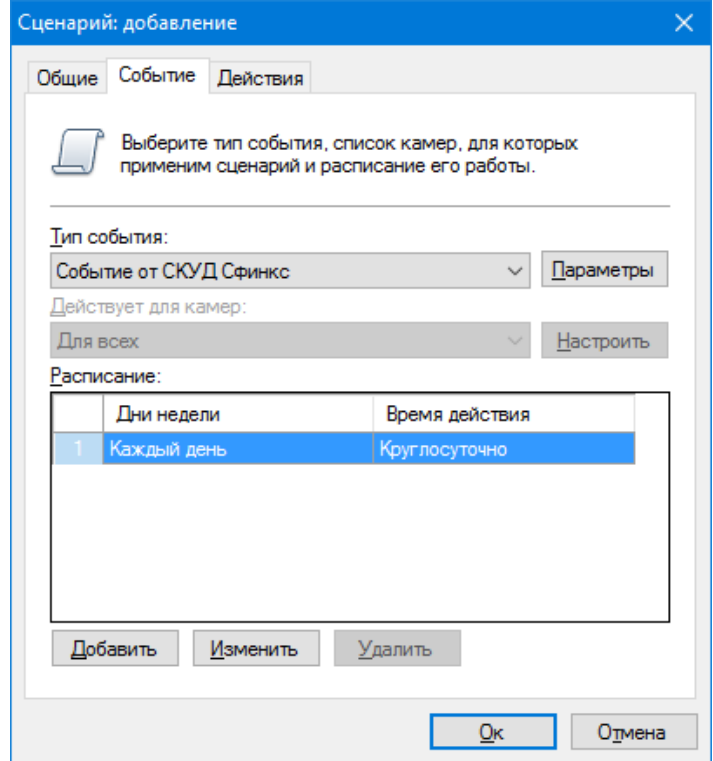

- Вызвать окно настройки параметров события, нажав кнопку «Параметры» справа от поля «Тип события».
- В появившемся окне настройки параметров нажать кнопку «Добавить» для добавления нового параметра события.

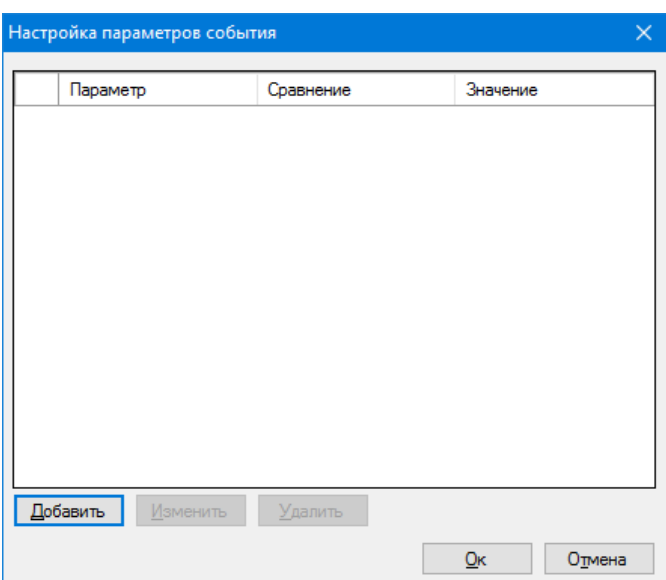

• В окне редактирования параметра выбрать необходимый параметр, тип сравнения и задать значение.

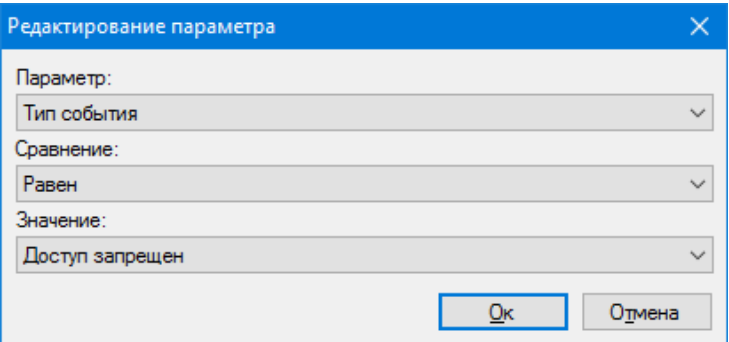

- Сохранить параметр, нажав кнопку «Ок».
- При необходимости повторить операцию добавления параметра. Обратите внимание, что при добавлении нескольких одноименных параметров, происходит их объединение через условие *ИЛИ*, а при задании разноименных параметров – через условие *И*.
- Сохранить список параметров, нажав кнопку «Ок»

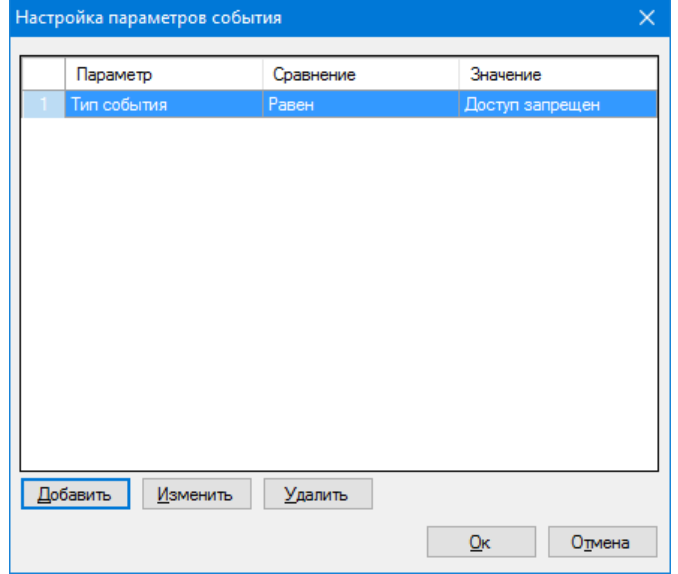

• Задать необходимые действия на вкладке «Действия» окна добавления сценария. Например, инициировать тревогу для ближайшей к точке возникновения события камеры.

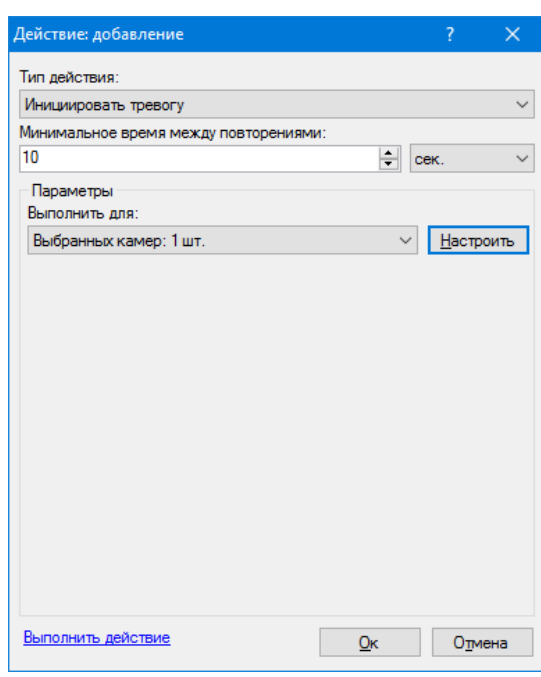

• После окончания настройки нажать кнопку «Ок» в окне добавления сценария для сохранения данных.

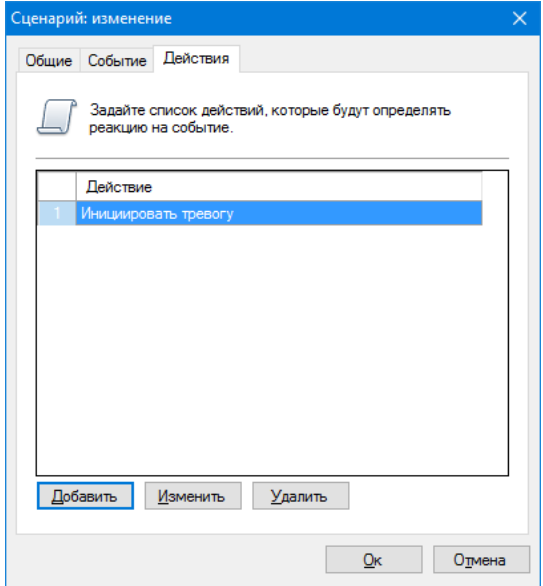

## **10 Детектор громкого звука**

<span id="page-39-0"></span>Модуль позволяет обнаружить в аудиопотоке камеры факт превышения заданного пользователем порога громкости и уведомить об этом оператора.

Установите требуемый порог срабатывания в настройках модуля на вкладке *Параметры Детекции*. Параметр *Текущий уровень* отображает уровень звука в текущий момент времени.

При обнаружении громкого звука, модуль сгенерирует тревогу, которая будет передана на пост охраны (приложение *Revisor VMS Клиент* с включенным режимом *Охрана*) и информация о которой будет сохранена в архив.

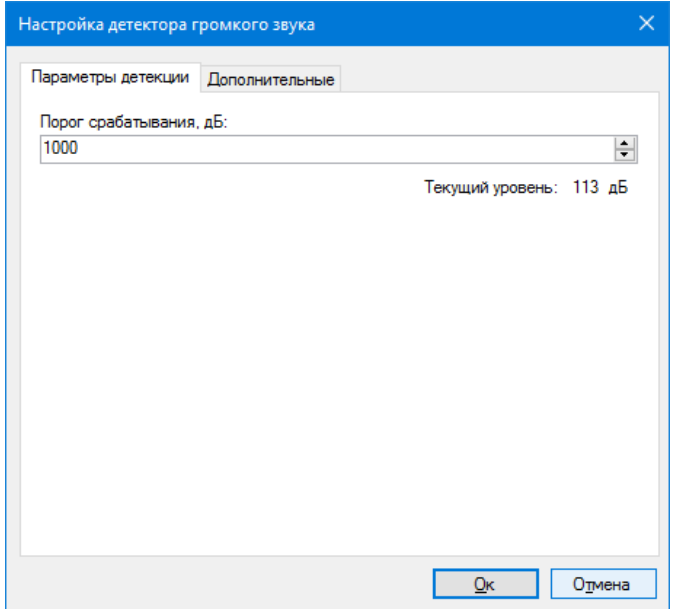

Вы можете установить минимальный интервал времени, через который будет сгенерирована повторная тревога на вкладке *Дополнительные*. Если генерация тревоги не требуется, вы можете отключить соответствующий флаг. При этом сообщение о громком звуке все равно будет выводиться поверх видеопотока камеры в режиме наблюдения.

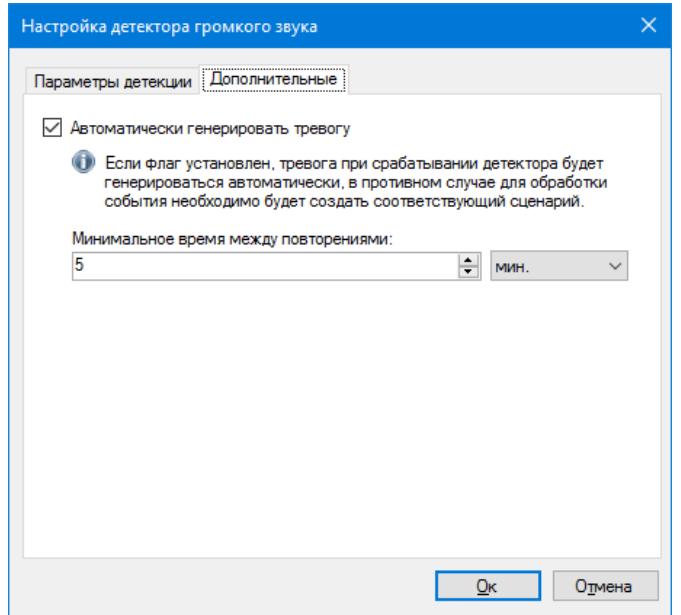